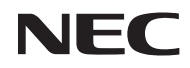

## *Projektor przenośny*

# *U300X/U250X U310W/U260W*

## *Podręcznik użytkownika*

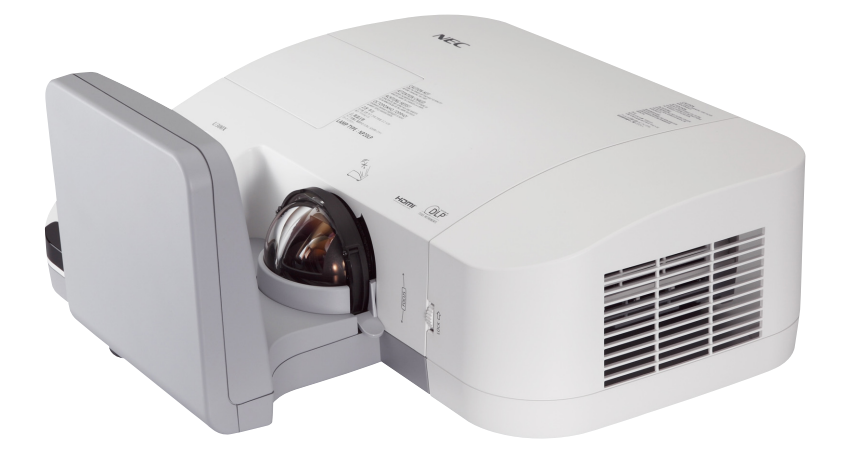

Produkty U250X i U260W nie są rozpowszechniane na terenie Ameryki Północnej.

Model nr NP-U300X/NP-U250X NP-U310W/NP-U260W Wydanie 4, Czerwiec 2011

- DLP i BrillantColor są znakami towarowymi firmy Texas Instruments.
- IBM jest znakiem towarowym lub zastrzeżonym znakiem towarowym firmy International Business Machines Corporation.
- Macintosh, Mac OS X, iMac i PowerBook są znakami towarowymi firmy Apple Inc., zastrzeżonymi w USA oraz w innych krajach.
- Microsoft, Windows, Windows Vista, Internet Explorer, .NET Framework i PowerPoint są zastrzeżonymi znakami towarowymi lub znakami towarowymi firmy Microsoft w Stanach Zjednoczonych i/lub innych krajach.
- MicroSaver to zastrzeżony znak towarowy firmy Kensington Computer Products Group, oddziału firmy ACCO Brands.
- W aplikacji Virtual Remote Tool wykorzystano bibliotekę WinI2C/DDC, © Nicomsoft Ltd.
- HDMI, logo HDMI oraz High-Definition Multimedia Interface to znaki handlowe lub zastrzeżone znaki handlowe firmy HDMI Licensing LLC.

## Həml

- Blu-ray to znak towarowy stowarzyszenia Blu-ray Disc Association.
- Wszelkie inne nazwy produktów lub firm wymienione w niniejszej instrukcji obsługi mogą być znakami towarowymi lub zastrzeżonymi znakami towarowymi odpowiednich właścicieli.

### **UWAGI**

- (1) Nie wolno przedrukowywać całej niniejszej instrukcji obsługi lub jej części bez uzyskania pozwolenia.
- (2) Zawartość tej instrukcji obsługi może ulec zmianie bez powiadomienia.
- (3) Niniejszą instrukcję obsługi przygotowano z najwyższą starannością, lecz w razie odnalezienia jakichkolwiek wątpliwych informacji, błędów lub braków prosimy o kontakt.
- (4) Pomimo artykułu (3) firma NEC nie będzie odpowiadać za roszczenia związane z utratą zysków oraz innymi kwestiami wynikającymi z używania projektora.

## Ważne informacje

## **Przestrogi dotyczące bezpieczeństwa**

### **Środki ostrożności**

Przed użyciem projektora U300X/U250X/U310W/U260W firmy NEC należy dokładnie przeczytać tę instrukcję i zachować ją w dostępnym miejscu do wykorzystania w przyszłości.

### **OSTRZEŻENIE**

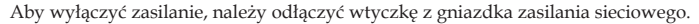

Gniazdko zasilania sieciowego powinno znajdować się maksymalnie blisko urządzenia i musi być łatwo dostępne.

### **OSTRZEŻENIE**

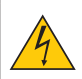

NIE WOLNO OTWIERAĆ OBUDOWY, ABY NIE DOSZŁO DO PORAŻENIA PRĄDEM ELEKTRYCZNYM. WEWNĄTRZ URZĄDZENIA ZNAJDUJĄ SIĘ ELEMENTY PRACUJĄCE POD WYSOKIM NAPIĘCIEM. WSZELKIE PRACE SERWISOWE MOŻE WYKONYWAĆ JEDYNIE WYKWALIFIKOWANY PERSONEL.

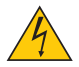

Ten symbol ostrzega użytkownika, że nieizolowane elementy wewnątrz urządzenia znajdują się pod tak dużym napięciem, że może ono spowodować porażenie prądem elektrycznym. Bezpośredni kontakt z dowolnym elementem wewnątrz obudowy jest niebezpieczny.

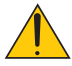

Ten symbol ostrzega użytkownika, że istotne informacje dotyczące pracy i obsługi monitora znajdują się w załączonej literaturze.

Należy się szczegółowo z nimi zapoznać w celu uniknięcia problemów.

**OSTRZEŻENIE:** W CELU UNIKNIĘCIA NIEBEZPIECZEŃSTWA POŻARU LUB PORAŻENIA PRĄDEM NIE NALEŻY WYSTAWIAĆ TEGO URZĄDZENIA NA DESZCZ ANI NA DZIAŁANIE WILGOCI. NIE WOLNO UŻYWAĆ PRZEDŁUŻACZY ANI PODŁĄCZAĆ WTYCZKI URZĄDZENIA DO GNIAZDKA, DO KTÓREGO NIE PASUJĄ WSZYSTKIE WTYKI.

### **Oświadczenie o zgodności (wyłącznie dla Kanady)**

To urządzenie cyfrowe Klasy B (Class B) spełnia wszystkie wymagania kanadyjskich przepisów dotyczących urządzeń wywołujących zakłócenia elektromagnetyczne.

#### **Informacja o przepisach dotyczących poziomu hałasu emitowanego przez urządzenia – 3.GPSGV.**

Zgodnie z normą EN ISO 7779, najwyższy poziom ciśnienia akustycznego nie przekracza 77 dB(A).

### **Utylizacja zużytego produktu**

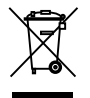

Rozwiązania prawne Unii Europejskiej wprowadzone w każdym Państwie Członkowskim wymagają utylizacji zużytych urządzeń elektrycznych i elektronicznych opatrzonych znakiem umieszczonym po lewej stronie oddzielnie od normalnych odpadów domowych. Dotyczy to projektorów oraz akcesoriów elektrycznych i lamp. Przy utylizacji takich produktów należy postępować zgodnie z wytycznymi lokalnej administracji i/lub zapytać się o sposób postępowania w sklepie, gdzie nabyto dany produkt. Po zebraniu zużytych produktów zostają one w odpowiedni sposób wykorzystane ponownie i poddane recyklingowi. Ten wysiłek pozwala naszej firmie ograniczyć ilość odpadów oraz ograniczenie do minimum negatywnego wpływu na środowisko i zdrowie ludzkie związane na przykład z rtęcią zawartą w lampie. Wyżej wymienione oznaczenie produktów elektrycznych i elektronicznych odnosi się tylko do aktualnych Państw Członkowskich Unii Europejskiej.

#### **OSTRZEŻENIE DLA MIESZKAŃCÓW STANU KALIFORNIA:**

Obsługa kabli dostarczonych z niniejszym urządzeniem powoduje narażenie na kontakt z ołowiem, pierwiastkiem chemicznym uznanym przez Stan Kalifornia, jako wywołujący uszkodzenia płodu lub inne choroby dziedziczne. *UMYJ RĘCE PO DOTYKANIU KABLI.*

## **Zakłócenia elektromagnetyczne (tylko dla USA)**

### **OSTRZEŻENIE**

Federalna Komisja Łączności (FCC) nie zezwala na dokonywaniu w urządzeniu żadnych modyfikacji ani zmian, ZA WYJĄTKIEM opisanych w niniejszej instrukcji przez NEC Display Solutions of America Inc. Niezastosowanie się do tego przepisu rządowego spowoduje utratę prawa użytkowania urządzenia. Urządzenie zostało przetestowane i stwierdzono jego zgodność z wartościami granicznymi dla urządzeń cyfrowych klasy B (Class B) zgodnie z Częścią 15 (Part 15) Zasad FCC (FCC Rules). Te wartości graniczne zostały określone w celu zapewnienia rozsądnej ochrony przeciwko szkodliwym interferencjom w instalacjach domowych. Urządzenie generuje, wykorzystuje i może promieniować energię fal radiowych i, jeśli nie jest zainstalowane i używane zgodnie z instrukcją, może powodować szkodliwe interferencje z przekazami radiowymi. Nie ma jednak gwarancji, że takie interferencje nie pojawią się w niektórych instalacjach.

W przypadku, gdy urządzenie powoduje zakłócenia w odbiorze radia lub telewizji, co można stwierdzić przez wyłączenie i włączenie urządzenia, zachęca się użytkownika do próby usunięcia interferencji poprzez jedno lub kilka poniższych działań:

- Zmiana orientacji anteny odbiorczej lub przeniesienie jej w inne miejsce.
- Zwiększenie odległość pomiędzy urządzeniem i odbiornikiem.
- Podłączenie urządzenie do gniazda elektrycznego zasilanego z innego obwodu niż to, do którego podłączony jest odbiornik.
- W celu uzyskania pomocy należy skontaktować się z dystrybutorem lub doświadczonym technikiem radiowym/telewizyjnym.

Wyłącznie dla Wlk. Bryt.: W Wielkiej Brytanii, kabel zasilający wyposażony w zatapiane wtyczki, zgodny z normami BS, przeznaczony do użycia z niniejszym urządzeniem, posiada zainstalowany czarny bezpiecznik (pięcioamperowy). Jeżeli kabel zasilający nie jest dostarczony razem z urządzeniem, należy skontaktować się z dostawcą.

### **Ważne zalecenia dotyczące bezpieczeństwa**

Te instrukcje dotyczące bezpieczeństwa mają zapewnić długi okres eksploatacji projektora oraz zapobiegać porażeniu prądem i pożarowi. Należy dokładnie je przeczytać i przestrzegać wszystkich ostrzeżeń.

### **Instalacja**

- Projektora nie wolno instalować w następujących warunkach:
	- na niestabilnym wózku, podstawce lub stole;
	- w pobliżu wody, wanny i wilgotnych pomieszczeń;
	- w miejscach narażonych na bezpośrednie działanie światła słonecznego, w pobliżu grzejników i urządzeń generujących ciepło;
	- w środowisku pełnym dymu, kurzu lub pary;
	- na arkuszach papieru, szmatkach, dywanach i kocach.
	- W przypadku instalacji projektora pod sufitem:
		- Nie wolno próbować własnoręcznie zainstalować projektora.
		- Aby zapewnić prawidłowe działanie i zredukować ryzyko obrażeń ciała, projektor muszą zainstalować wykwalifikowani technicy.
		- Ponadto sufit musi być wystarczająco wytrzymały, aby móc podwiesić projektor, a cała instalacja musi spełniać wymagania lokalnych przepisów budowlanych.
		- W celu uzyskania dalszych informacji należy skontaktować się z dealerem.

#### **Projektor należy ustawiać w pozycji poziomej.**

Kąt pochylenia projektora nie może przekraczać 15 stopni. Ponadto projektora nie wolno instalować w sposób inny niż na biurku lub na wsporniku sufitowym, ponieważ w przeciwnym wypadku nastąpi dramatyczne skrócenie okresu eksploatacji lampy.

Polski ... ii

### **A** Środki ostrożności dotyczące pożaru i porażenia pradem elektrycznym A

- Należy upewnić się, że zapewniona jest wystarczająca wentylacja oraz że odpowietrzniki nie są niczym zasłonięte, aby zapobiec nagromadzeniu się ciepła wewnątrz projektora. Należy pozostawić przynajmniej 10 cm (4 cale) przestrzeni pomiędzy projektorem i ścianami.
- Po włączeniu projektora i zaraz po jego wyłączeniu, nie należy dotykać wylotu wentylacji, ponieważ się on rozgrzewa.

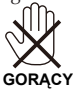

- Nie wolno pozwolić na wpadanie ciał obcych (takich jak spinacze do papieru i skrawki papieru) do wnętrza projektora. Nie wolno próbować wyjmować przedmiotów, które wpadły do wnętrza projektora. Do wnętrza projektora nie wolno wkładać metalowych przedmiotów, takich jak drut czy śrubokręt. W razie dostania się jakiegoś przedmiotu do wnętrza projektora należy natychmiast odłączyć go od zasilania i zlecić usunięcie takiego przedmiotu wykwalifikowanemu pracownikowi serwisu.
- Na górnej powierzchni projektora nie wolno kłaść żadnych przedmiotów.
- Nie wolno dotykać wtyczki przewodu zasilającego podczas burzy z piorunami. Może to spowodować pożar lub porażenie prądem.
- Projektor przez jest przeznaczony do pracy z zasilaniem 100-240 V, prąd zmienny, 50/60 Hz. Przed pierwszym uruchomieniem projektora należy upewnić się, że używane źródło zasilania ma odpowiednie parametry.
- Nie wolno zaglądać w zwierciadło przy włączonym projektorze. Może to spowodować poważne uszkodzenie

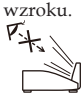

- Nie wkładać żadnych przedmiotów (szkła powiększające itp.) w strumień światła projektora. Ścieżka światła wychodząca ze zwierciadła ma skoncentrowaną wiązkę, dlatego każdy przedmiot może ją odbić w inne miejsce, powodując nieprzewidziane skutki, takie jak pożar lub uszkodzenie oczu.
- Nie blokować żadnymi przedmiotami strumienia światła pomiędzy źródłem światła a zwierciadłem. Może to spowodować zapalenie się tego przedmiotu.
- Nie umieszczać żadnych przedmiotów wrażliwych na ciepło przed zwierciadłem projektora ani przed wylotem wentylacii.

W przeciwnym wypadku może dojść do stopienia takiego przedmiotu lub oparzenia dłoni ciepłem emitowanym przez źródło światła lub przez wylot wentylacji.

- Przewód zasilający należy traktować z zachowaniem szczególnej ostrożności. Uszkodzony lub wystrzępiony przewód zasilający może być przyczyną porażenia prądem elektrycznym lub pożaru.
	- Nie wolno używać innych przewodów zasilających poza dostarczanym.
	- Nie wolno nadmiernie zginać i szarpać przewodu zasilającego.
	- Przewodu zasilającego nie wolno umieszczać pod projektorem oraz innymi ciężkimi przedmiotami.
	- Przewodu zasilającego nie wolno zakrywać miękkimi materiałami takimi, jak dywany.
	- Nie wolno podgrzewać przewodu zasilającego.
	- Wtyczki przewodu zasilającego nie wolno dotykać mokrymi rękami.
- W następujących sytuacjach projektor należy wyłączyć, odłączyć przewód zasilający i zlecić jego sprawdzenie wykwalifikowanemu pracownikowi serwisu:
	- Przewód zasilający lub jego wtyczka są uszkodzone lub przetarte.
	- Doszło do rozlania płynu na projektor lub był on narażony na działanie deszczu lub wody.
	- Projektor nie działa w standardowy sposób przy przestrzeganiu wytycznych opisanych w tym Podręczniku użytkownika.
	- Doszło do upuszczenia projektora lub uszkodzenia obudowy.
	- Wystąpiła znacząca zmiana w działaniu projektora, sygnalizująca konieczność dokonania przeglądu serwisowego.
- Przed przeniesieniem projektora należy odłączyć przewód zasilający oraz wszystkie inne przewody.
- Przed umyciem obudowy lub wymianą lampy należy wyłączyć projektor i odłączyć przewód zasilający.
- Jeżeli projektor nie będzie używany przez dłuższy okres czasu, należy go wyłączyć i odłączyć przewód zasilający. • Przy używaniu przewodu sieci LAN:

Ze względów bezpieczeństwa nie wolno podłączać do złącza urządzeń peryferyjnych, których napięcie zasilania może być zbyt wysokie.

### **Środki ostrożności dotyczące pilota zdalnego sterowania**

- Pilota zdalnego sterowania trzeba traktować z zachowaniem szczególnej ostrożności.
- W razie zamoczenia pilota zdalnego sterowania należy go natychmiast wytrzeć do sucha.
- Unikać nadmiernego ciepła i wilgoci.
- Baterii nie wolno podgrzewać, demontować oraz powodować zwarcia.
- Nie wolno wyrzucać baterii do ognia.
- Jeśli pilot zdalnego sterowania nie będzie używany przez długi czas, należy wyjąć baterie.
- Upewnij się, czy prawidłowo ustawiono bieguny baterii (+/-).
- Nie wolno mieszać starych i nowych baterii lub różnych rodzajów baterii.
- Zużyte baterie należy utylizować zgodnie z lokalnymi przepisami.

#### **Wymiana lampy**

- W celu wymiany lampy należy wykonać wszystkie instrukcje opisane na stronie 61-62.
- Lampę należy wymienić po wyświetleniu komunikatu [LAMPA DOBIEGŁA KRESU ŻYWOTNOŚCI. NALEŻY WYMIENIĆ LAMPĘ.]. Dalsze korzystanie z lampy po osiągnięciu przez nią kresu żywotności może spowodować strzaskanie żarówki i rozpryśnięcie odłamków szkła w obrębie obudowy lampy. Nie wolno ich dotykać, ponieważ odłamki szkła mogą spowodować obrażenia ciała.

W przypadku wystąpienia takiej sytuacji należy skontaktować się z dealerem celem zlecenia wymiany lampy.

#### **Charakterystyka lampy**

Projektor jest wyposażony w wysokociśnieniową lampę rtęciową, która jest wykorzystywana jako źródło światła. Cechą charakterystyczną tej lampy jest fakt, że jej jasność stopniowo obniża się wraz z wiekiem. Ponadto wielokrotne włączanie i wyłączanie lampy zwiększa prawdopodobieństwo obniżenia jasności.

### **OSTRZEŻENIE:**

- NIE WOLNO DOTYKAĆ LAMPY bezpośrednio po jej użyciu. Będzie ona niezwykle gorąca. Należy wyłączyć projektor i odłączyć przewód zasilający. Przed obsługą lampy należy odczekać przynajmniej jedną godzinę do jej ostygnięcia.
- Przy wyjmowaniu lampy z projektora zamontowanego podsufitowo należy upewnić się, że nikt nie stoi pod projektorem. Fragmenty szkła mogą spaść, jeżeli doszło do przepalenia lampy.

#### **Uwaga dla mieszkańców Stanów Zjednoczonych**

Lampa urządzenia zawiera rtęć. Należy ją utylizować zgodnie z przepisami miejscowymi, stanowymi lub federalnymi.

#### **Środki ochrony zdrowia dla użytkowników oglądających obrazy trójwymiarowe (3D)**

- Przed rozpoczęciem oglądania, należy przeczytać zasady ochrony zdrowia, które można znaleźć w instrukcji obsługi dołączonej do okularów migawkowych LCD lub do nośników zawierających obrazy trójwymiarowe, takich jak DVD, gry wideo, komputerowe pliki wideo i podobne.
	- W celu uniknięcia niepożądanych skutków, należy zastosować się do poniższych zasad:
	- Nie używać okularów migawkowych LCD do przeglądania materiałów innych, niż obrazy trójwymiarowe.
	- Zająć miejsce w odległości nie mniejszej niż 2 m od ekranu. Oglądanie obrazów trójwymiarowych ze zbyt małej odległości może spowodować nadmierny wysiłek dla oczu.
	- Unikać oglądania obrazów trójwymiarowych przez dłuższy czas. Po każdej godzinie oglądania, zrobić 15-minutową przerwę.
	- W przypadku wystąpienia w przeszłości, u użytkownika lub członków jego rodziny dolegliwości wywołanych światłem, przed oglądaniem obrazów trójwymiarowych zasięgnąć porady lekarza.
	- Jeżeli podczas oglądania obrazów trójwymiarowych wystąpią dolegliwości, takie jak nudności, zawroty głowy, mdłości, bóle głowy, zmęczenie oczu, nieostre widzenie, drgawki lub zdrętwienie, należy przerwać oglądanie. Jeśli objawy nie znikną wezwać lekarza.

#### **Informacje o trybie Tryb wentylatora**

- Przy używaniu projektora na wysokości przekraczającej 760 metrów (2500 stóp) należy ustawić opcję [Tryb wentylatora] parametru [Wysoki].
- Używanie projektora na wysokości 760 metrów (2500 stóp) i wyższych bez USTAWIENIE opcji [Wysoki] może spowodować przegrzanie i wyłączenie projektora. W takiej sytuacji należy odczekać kilka minut i ponownie włączyć projektor.
- Używanie projektora na wysokości mniejszej niż 760 metrów (2500 stóp) i ustawienie opcji [Wysoki] może spowodować nadmierne schłodzenie lampy i migotanie obrazu. W takich warunkach należy wybrać opcję [Auto] parametru [Tryb Wentylatora].
- Używanie projektora na wysokości 760 metrów (2500 stóp) i większej może skrócić okres eksploatacji elementów optycznych urządzenia, takich jak lampa.

#### **Informacje dotyczące praw autorskich oryginalnie wyświetlanych obrazów:**

Należy pamiętać, że używanie tego projektora do celu osiągania zysków lub przyciągania uwagi publiczności w takich miejscach jak kawiarnie lub hotele oraz stosowanie kompresji lub rozszerzania obrazu z wykorzystaniem funkcji podanych w dalszej części może zostać uznane za naruszenie praw autorskich, które są chronione międzynarodowymi przepisami. Funkcja [Wsp. proporcji], [Zniekształc. Trapez.], powiększanie oraz inne podobne funkcie.

# *Spis treści*

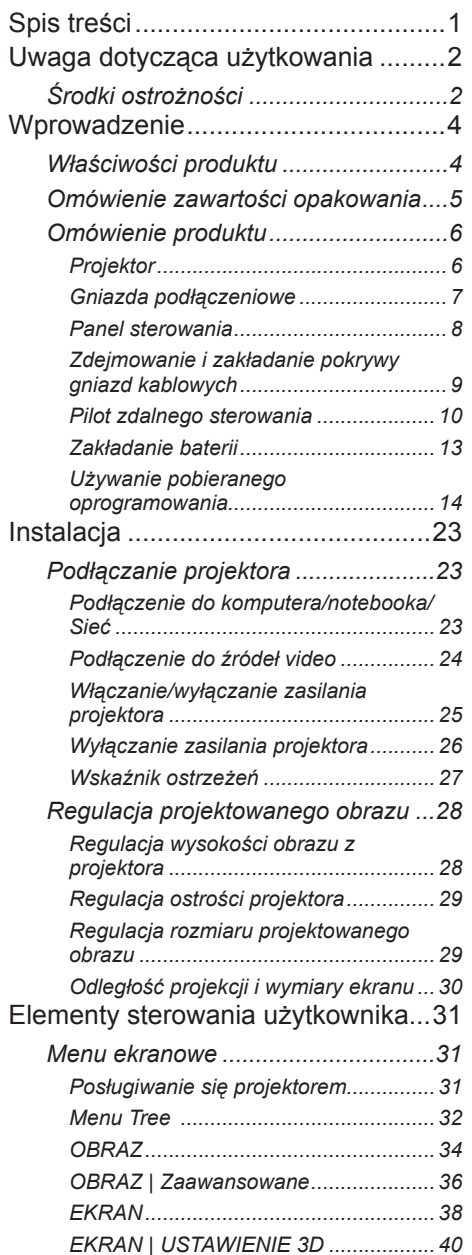

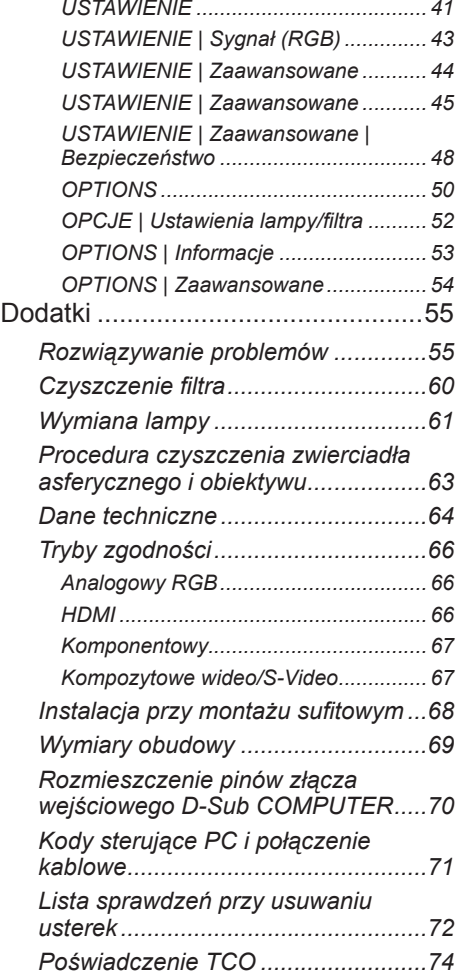

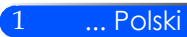

# <span id="page-8-0"></span>*Uwaga dotycząca użytkowania*

## **Środki ostrożności**

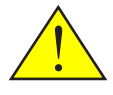

Polski ... 2

*W celu uzyskania maksymalnej żywotności urządzenia, należy stosować się do wszystkich ostrzeżeń, zasad ostrożności i zaleceń dotyczących konserwacji przedstawionych w niniejszej instrukcji.*

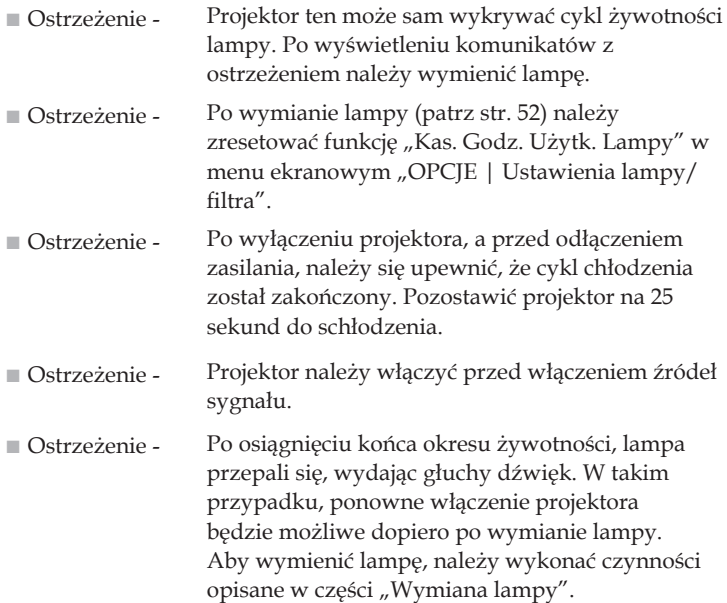

Informacje związane z ograniczeniem używania niebezpiecznych substancji przeznaczone dla rynku tureckiego – EEE Yonetmeliđine Uygundur.

Urządzenie nie jest przeznaczone do użytku w bezpośrednim polu widzenia na stanowiskach wykorzystujących monitory ekranowe. W celu unikania niepożądanych odbić na stanowiskach wykorzystujących monitory ekranowe, urządzenia nie należy umieszczać w bezpośrednim polu widzenia.

Ekrany o wysokim współczynniku odbicia nie są optymalne dla tego urządzenia. Im niższy współczynnik odbicia (np. współczynnik odbicia rzędu 1), tym lepsza jakość rzucanego obrazu.

## *Uwaga dotycząca użytkowania*

### *Należy:*

- Przed rozpoczęciem czyszczenia, urządzenie należy wyłączyć.
- Do czyszczenia obudowy ekranu należy używać miękkiej ściereczki zwilżonej łagodnym środkiem czyszczącym.
- Jeśli produkt nie będzie używany przez dłuższy czas należy odłączyć go od gniazda prądu zmiennego.
- Jeżeli zwierciadło lub obiektyw są zabrudzone, należy je wyczyścić dostępnymi w handlu ściereczkami do obiektywów.

### *Nie należy:*

- Stosować do czyszczenia środków czyszczących o własnościach ściernych, wosków lub rozpuszczalników.
- Używać urządzenia w następujących warunkach:
	- Wyjątkowo wysoka lub niska temperatura lub wilgotność.
	- W miejscach, w których może wystąpić nadmierne zapylenie i zabrudzenie.
	- W bezpośrednim świetle słonecznym.
	- Przesuwać projektora trzymając za pokrywę gniazd kablowych.
	- Podwieszać projektora w uchwytach sufitowych lub ściennych.

3 ... Polski

- Naciskać zbyt mocno na zwierciadło lub obiektyw.
- Odbijać palców na powierzchni zwierciadła.

## <span id="page-10-0"></span>**Właściwości produktu**

*Projektor XGA/WXGA, z pojedynczym mikroprocesorem i wykorzystaniem technologii DLPTM 0,55''/0,65''. Jego wyjątkowe charakterystyki obejmują:*

- U300X/U250X System True XGA o rozdzielczości 1024 x 768 adresowalnych pikseli U310W/U260W System True WXGA o rozdzielczości 1280 x 800 adresowalnych pikseli
- Technologia pojedynczego mikroprocesora DLPTM
- Kompatybilność z systemami lNTSC/NTSC4.43/PAL/ PAL-M/PAL-N/SECAM i SDTV (480i/576i), EDTV (480p/576p), HDTV (720p/1080i/1080p)
- Liczne funkcje automatyczne: automatyczne wykrywanie, automatyczny obraz i automatyczny zapis ustawień
- Pilot z wszystkimi funkcjami
- Przyjazne użytkownikowi, wielojęzyczne menu ekranowe
- Zaawansowana korekta trapezowa oraz wysokiej jakości przeskalowywanie obrazu pełnoekranowego
- Wbudowany głośnik mono o mocy 10 W
- Kompatybilność z UXGA/WXGA/SXGA+/SXGA/ XGA/SVGA/VGA/MAC
- Obsługa funkcji 3D

<span id="page-11-0"></span>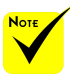

## **Omówienie zawartości opakowania**

 Nie wyrzucać pokrywy zwierciadła, opakowaniowych.

*Projektor jest dostarczany z wszystkimi elementami pokazanymi poniżej. Należy sprawdzić, czy urządzenie jest kompletne.*  pudełka ani materiałów *W przypadku braku któregoś z elementów należy skontaktować się ze sprzedawcą.*

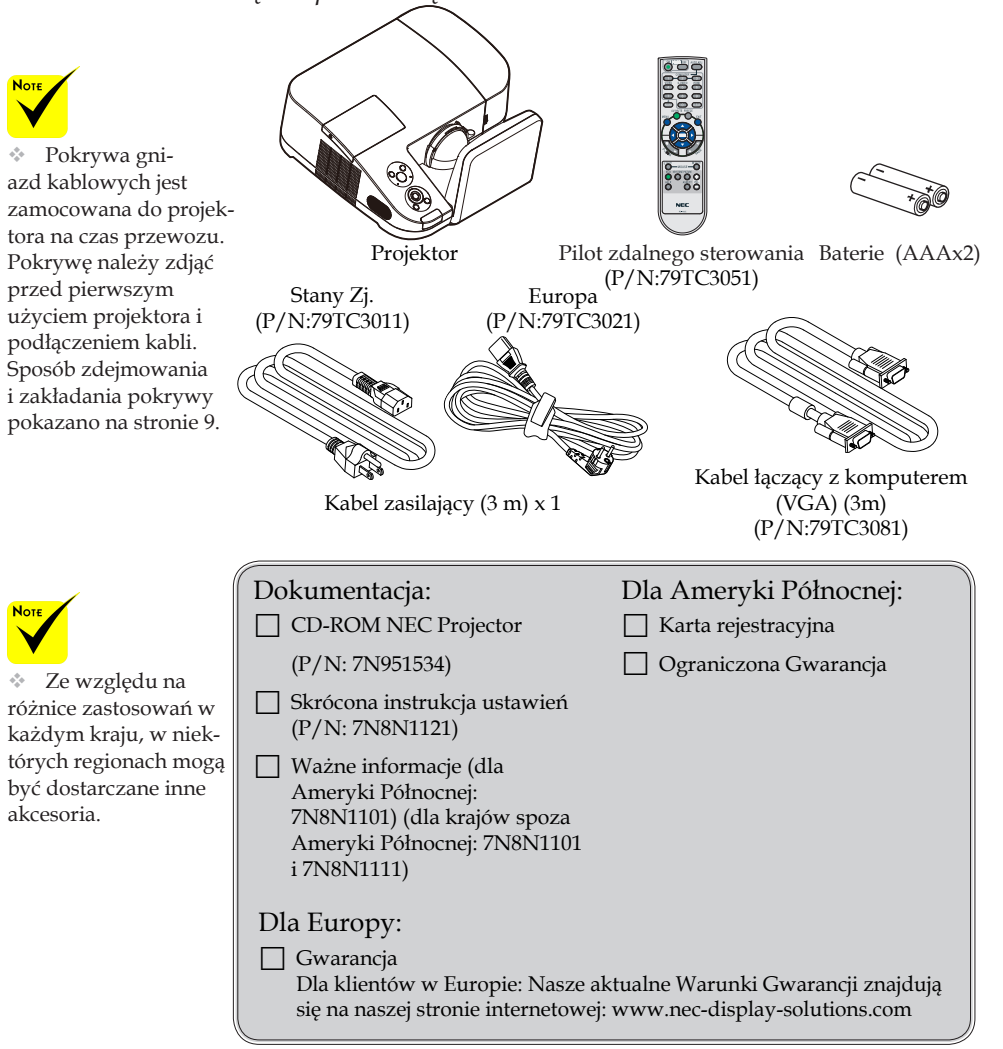

## <span id="page-12-0"></span>**Omówienie produktu**

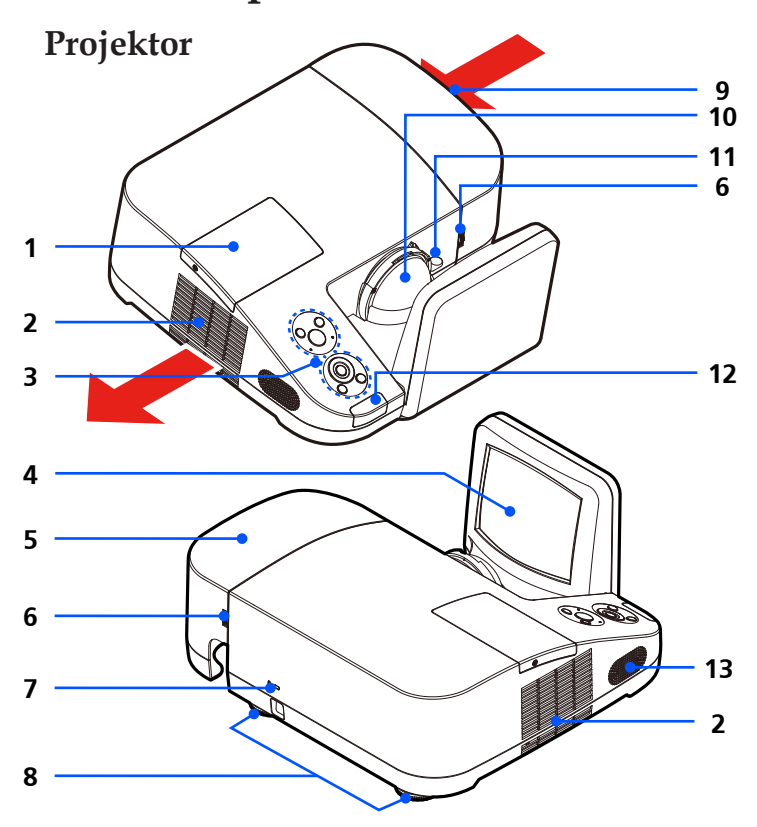

- 1. Pokrywa lampy
- 2. Wentylacja (wylot)
- 3. Panel sterowania
- 4. Zwierciadło
- 5. Pokrywa gniazd kablowych
- 6. Pierścienie zwalniające pokrywy gniazd kablowych
- 7. Gniazdo zabezpieczające Kensington™ (umożliwia założenie systemu
- zabezpieczającego Micro-Saver®)
- 8. Nóżki regulacji nachylenia
- 9. Wentylacja (wlot)
- 10. Obiektyw
- 11. Dźwignia regulacji ostrości
- 12. Czujnik pilota
- 13. Głośnik

## **Gniazda podłączeniowe**

<span id="page-13-0"></span>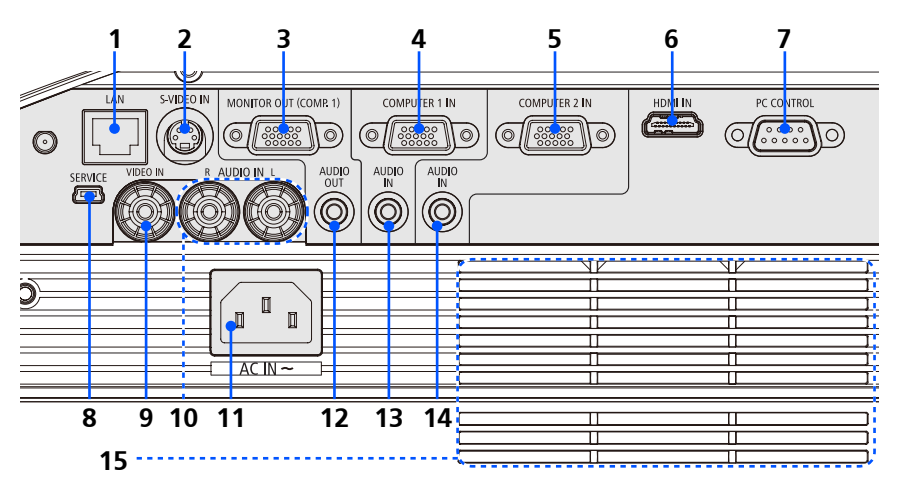

- 1. Gniazdo LAN
- 2. Gniazdo wejściowe S-Video
- 3. Gniazdo WYJŚCIA DO MONITORA
- 4. Gniazdo wejściowe Computer 1
- 5. Gniazdo wejściowe Computer 2
- 6. Gniazdo HDMI
- 7. Gniazdo PC CONTROL
- 8. Gniazdo serwisowe (wyłącznie do celów serwisowych)
- 9. Gniazdo VIDEO IN
- 10. Gniazdo wejściowe audio lewy/prawy
- 11. Gniazdo zasilania
- 12. Gniazdo wyjścia audio
- 13. Gniazdko wejściowe audio (dla wejścia Computer 1)
- 14. Gniazdko wejściowe audio (dla wejścia Computer 2)

... Polski

15. Wentylacja (wlot)

### **Panel sterowania**

<span id="page-14-0"></span>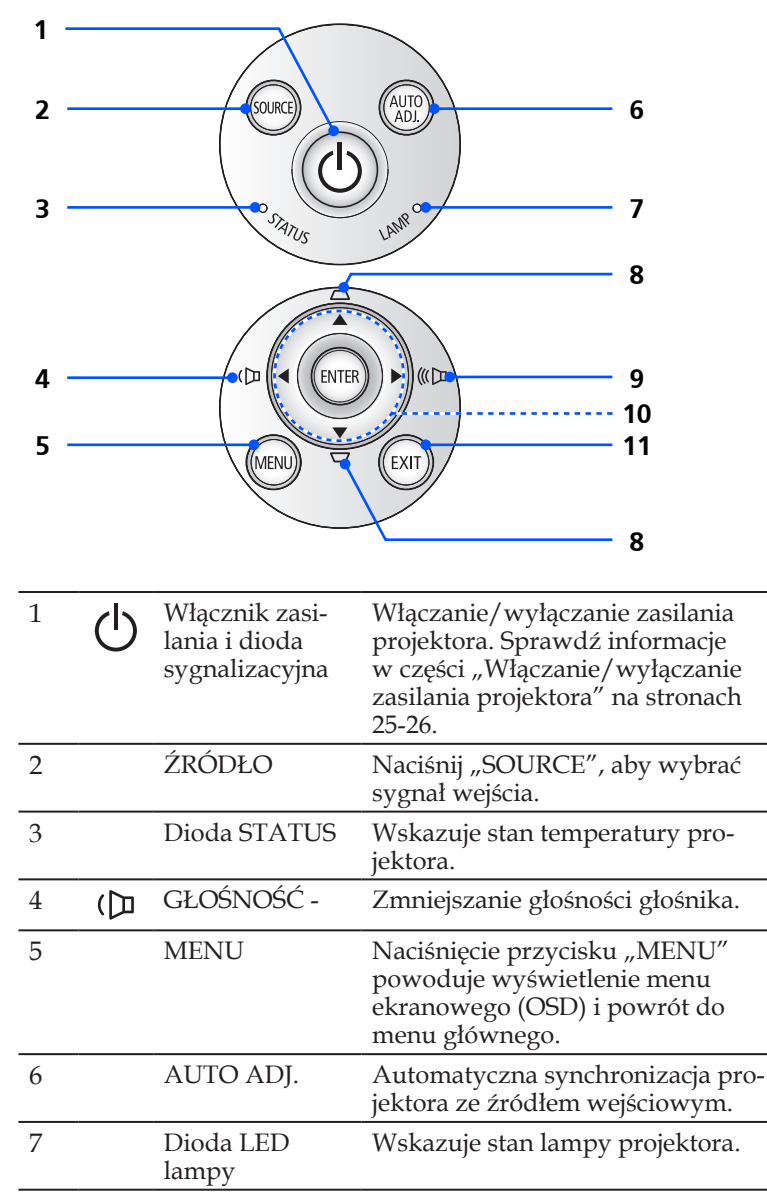

<span id="page-15-0"></span>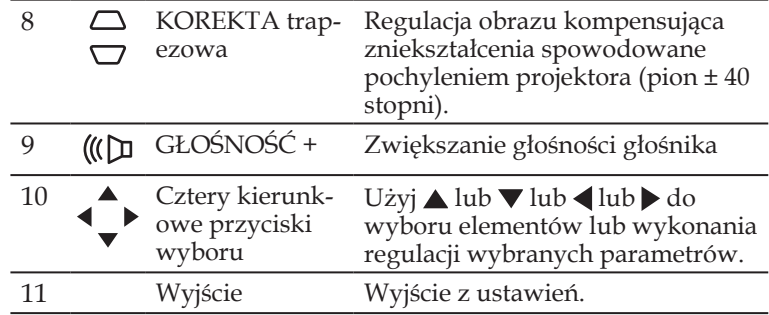

### **Zdejmowanie i zakładanie pokrywy gniazd kablowych**

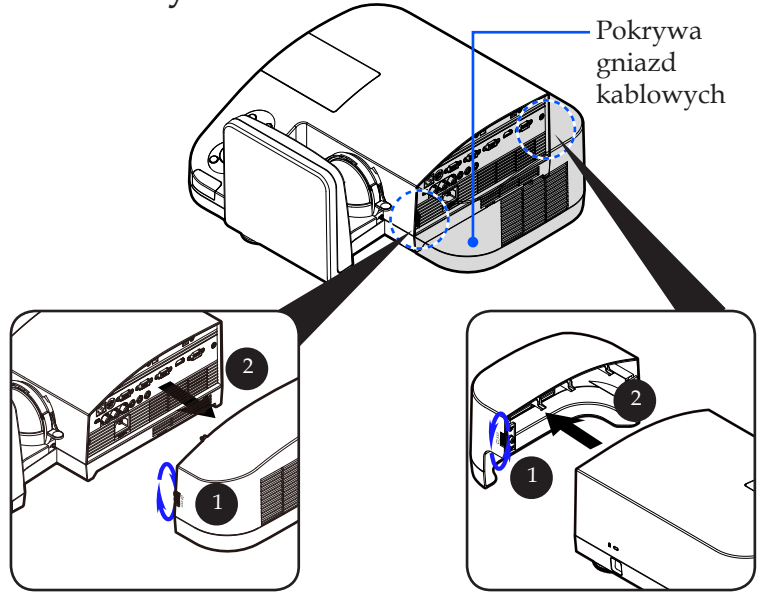

### **Sposób zdejmowania i zakładania pokrywy gniazd kablowych:**

- 1. Zwolnić pierścienie po obu stronach pokrywy. <sup>0</sup>
- 2. Zdjąć pokrywę gniazd kablowych. <sup>O</sup>
- 3. Zakładanie odbywa się w odwrotnie do zdejmowania.

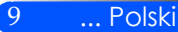

## **Pilot zdalnego sterowania**

<span id="page-16-0"></span>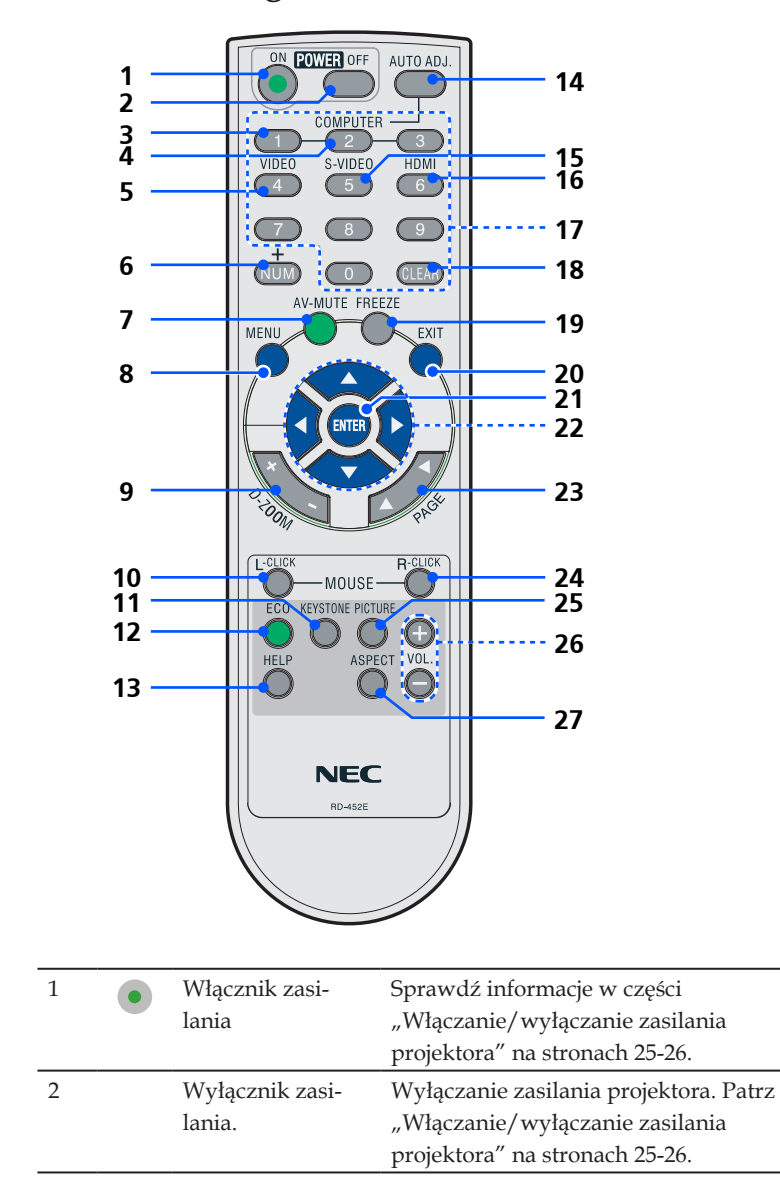

Polski ... 10

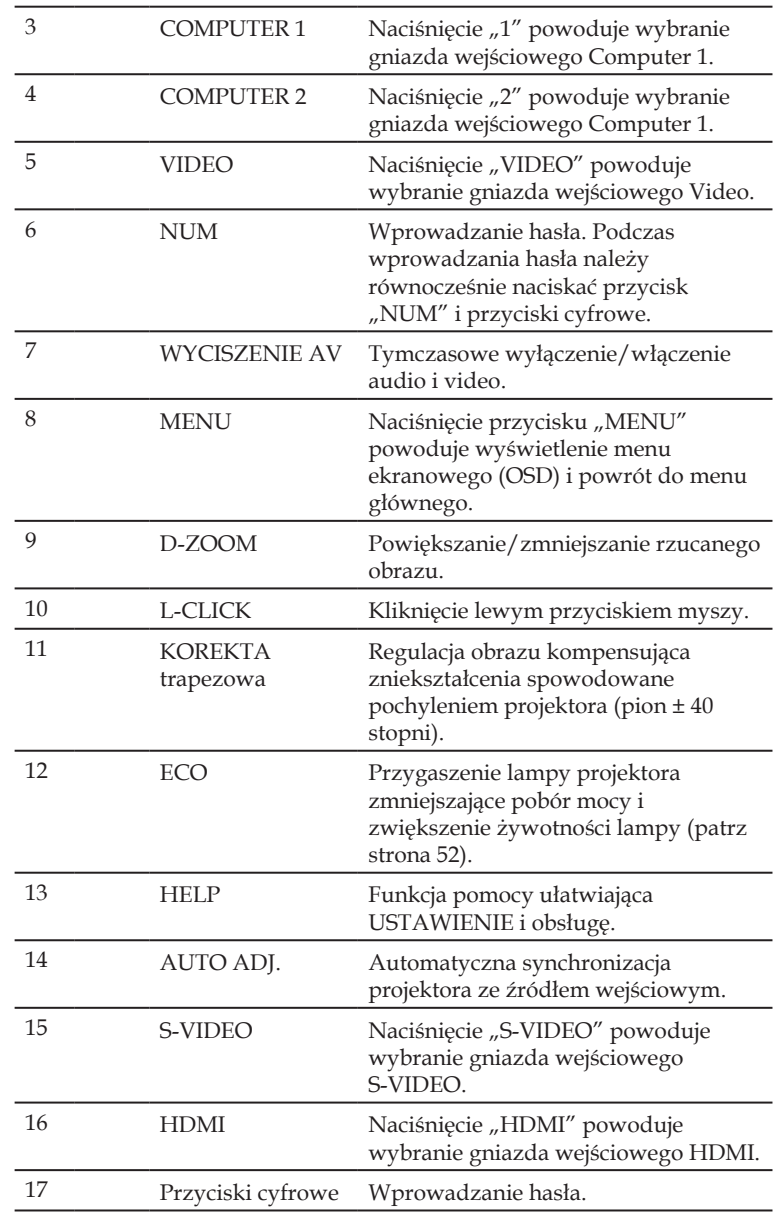

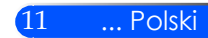

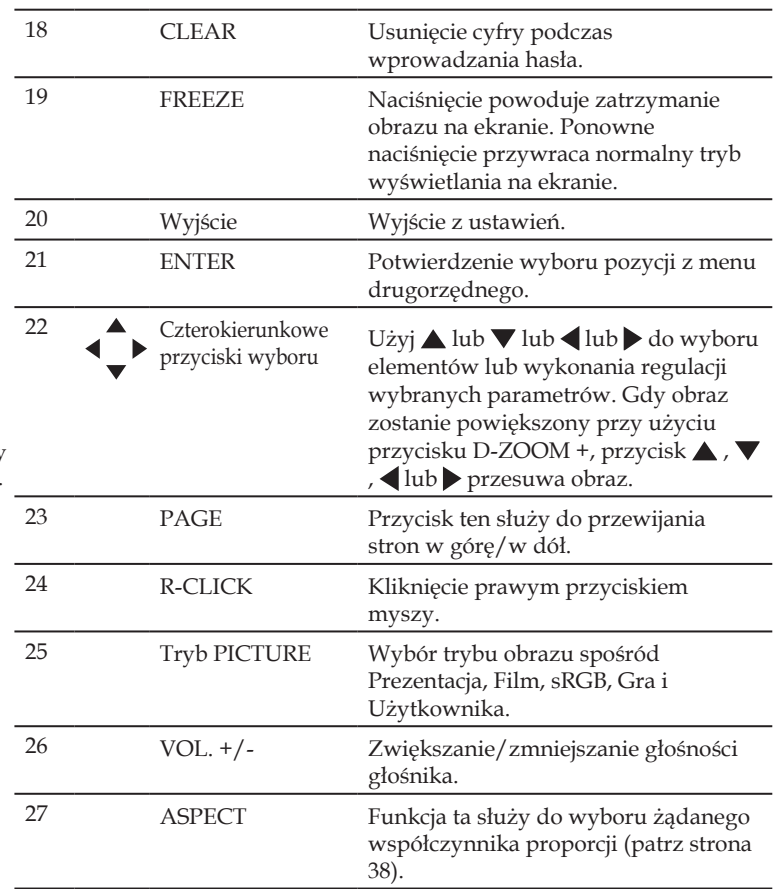

**Note** 

 Gdy zostanie wyświetlony pomnijeszony obraz, przycisk  $\blacktriangle$  ,  $\nabla$  ,  $\blacktriangle$ lub nie jest dostępny

do przsunięcia obrazu.

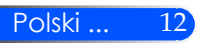

## **Zakładanie baterii**

<span id="page-19-0"></span>1. Mocno nacisnąć i odsunąć pokrywę baterii.

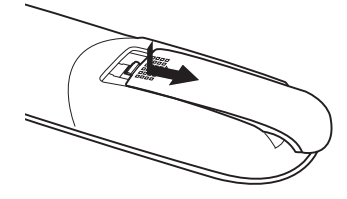

- 2. Włożyć nowe baterie (AAA). 3. Nasunąć pokrywę na baterię Sprawdzić, czy bieguny baterii (+/–) są prawidłowo ustawione.
- i przesunąć do zatrzaśnięcia. Nie mieszać rodzajów baterii ani baterii nowych ze starymi.

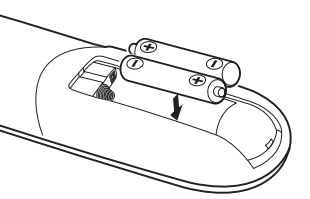

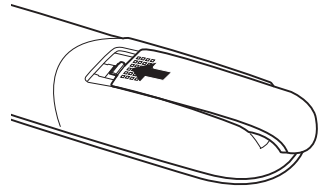

### **Środki ostrożności dotyczące pilota zdalnego sterowania**

- Pilota zdalnego sterowania trzeba traktować z zachowaniem szczególnej ostrożności.
- W razie zamoczenia pilota zdalnego sterowania należy go natychmiast wytrzeć do sucha.
- Unikać nadmiernego ciepła i wilgoci.
- Nie wkładać baterii w odwrotnym kierunku.

### **OSTRZEŻENIE:**

W przypadku nieprawidłowego ułożenia baterii istnieje niebezpieczeństwo wybuchu

Podczas wymiany używać baterii tego samego typu lub podobnych zalecanych przez producenta.

Zużyte baterie należy utylizować zgodnie z lokalnymi przepisami.

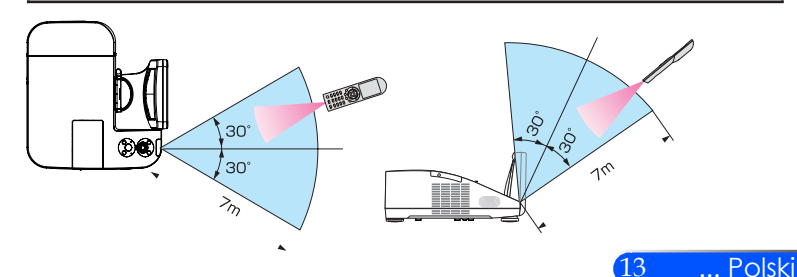

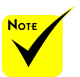

 Sygnał podczerwieni zależy od linii widzenia i sięga na odległość około 7 m (22 stóp) w obrębie 60-stopniowego kąta czujnika zdalnego sterowania w obudowie projektora.

 Projektor nie odpowie, jeżeli pomiędzy czujnikiem i pilotem zdalnego sterowania znajdują się przeszkody albo silne światło będzie padać na czujnik. Rozładowane baterie również utrudniają prawidłowe działanie pilota zdalnego sterowania.

<span id="page-20-0"></span>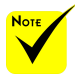

 Gdy jako wejście wybrano "Computer 1', ekran lub pasek narzędzi programu Virtual Remote Tool zostanie również wyświetlony na ekranie komputera.

 Aby móc używać programu Virtual Remote Tool, należy użyć dostarczonego przewodu komputerowego (VGA), aby połączyć wejście COMPUTER 1 IN bezpośrednio z wyjściem monitora komputera. Używanie przełącznika lub przewodów innych od dostarczonego przewodu komputerowego (VGA) może spowodować błąd w przesyłaniu sygnału. Złącze przewodu VGA: Piny nr 12 i 15 są wymagane dla funkcji DDC/CI.

 Program Virtual Remote Tool może nie działać w zależności od specyfikacji komputera oraz wersji karty graficznej lub jej sterowników.

 Projektor nie obsługuje cechy automatycznego wyszukiwania LAN w Virtual Remote Tool [wirtualnie zdalnym narzędziu]. Aby połączyć projektor należy zarejestrować adres IP manualnie.

### **Używanie pobieranego oprogramowania**

### **Używanie przewodu komputerowego (VGA) do obsługi projektora (Virtual Remote Tool)**

Podczas korzystania z programu narzędziowego "Virtual Remote Tool", który można pobrać z naszej strony internetowej (http://www.nec-display. com/dl/en/index.html), ekran tego programu (lub pasek narzędzi) są widoczne na ekranie komputera.

Pomaga to w takich operacjach, jak włączanie i wyłączanie zasilania projektora oraz wybieranie sygnału przy połączeniu za pomocą przewodu komputerowego (VGA), przewodu szeregowego lub połączenia sieci LAN.

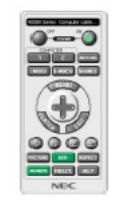

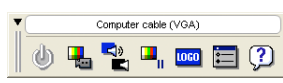

Ekran Virtual Remote Pasek narzędzi

W tym rozdziale zawarto opis przygotowania programu Virtual Remote Tool do użycia.

Informacje dotyczące sposobu używania programu Virtual Remote Tool zawiera pomoc tego programu. (-> strona 18)

- Czynność 1: Zainstaluj program Virtual Remote Tool na komputerze. (-> strona 15)
- Czynność 2: Podłącz projektor do komputera. (-> strona 16)
- Czynność 3: Uruchom program Virtual Remote Tool. (-> strona 17)

#### **WSKAZÓWKA:**

- Programu Virtual Remote Tool można używać z siecią LAN i połączeniem szeregowym.
- W celu uzyskania informacji dotyczących aktualizacji programu Virtual Remote Tool należy odwiedzić naszą witrynę internetową: [http://www.](http://www.nec-display.com/dl/en/index.html) [nec-display.com/dl/en/index.html](http://www.nec-display.com/dl/en/index.html)

### **WSKAZÓWKA:**

• Złącze COMPUTER 1 IN projektora obsługuje standard DDC/CI (ang. Display Data Channel Command Interface). DDC/CI to standardowy interfejs komunikacji dwukierunkowej pomiędzy ekranem/projektorem i komputerem.

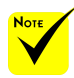

 Aby zainstalować lub odinstalować program, konto użytkownika systemu Windows musi mieć uprawnienia [administratora] (Windows 7, Windows Vista i Windows XP).

 Przed programu należy zawsze zakończyć wszystkie działające programy. Instalacja może nie zostać zakończona, jeżeli działa inny program.

Czynność 1: Zainstaluj program Virtual Remote Tool na komputerze

• Obsługiwane systemy operacyjne

*Program "Virtual Remote Tool" działa w następujących systemach operacyjnych. Windows 7 Home Basic \*1, Windows 7 Home Premium \*1, Windows 7 Professional* 

*\*1, Windows 7 Enterprise \*1, Windows 7 Ultimate \*1*

*Windows Vista Home Basic \*1, Windows Vista Home Premium \*1, Windows Vista Business \*1, Windows Vista Enterprise \*1, Windows Vista Ultimate \*1*

*Windows XP Home Edition \*2, Windows XP Professional \*2*

\*1: Obsługuje wersję 32-bitową.

rozpoczęciem instalacji \*2: Do uruchomienia programu "Virtual Remote Tool" wymagany jest program "Microsoft .NET Framework" w wersji 2.0 lub późniejszej. Program "Microsoft .NET Framework" w wersji 2.0 lub późniejszych jest dostępny na stronie internetowej Microsoft. Program "Microsoft .NET Framework" w wersji 2.0 lub późniejszej należy zainstalować na komputerze.

> *1 Pobierz aktualny plik VRT.exe z naszej strony internetowej (http://www.necdisplay.com/dl/en/index.html).*

*2 Kliknij dwukrotnie na ikonę VRT.exe.*

Zostanie uruchomiony program instalacyjny i pojawi się ekran asystenta.

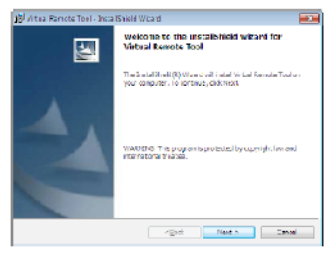

*3 Kliknij polecenie "Next".*

Pojawi się ekran "END USER LICENSE AGREEMENT".

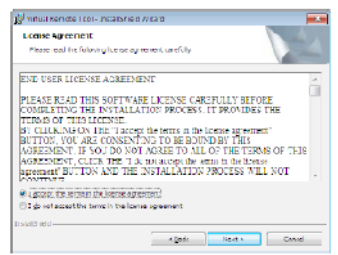

Uważnie przeczytaj "UMOWA LICENCYJNA DLA UŻYTKOWNIKA KOŃCOWEGO".

*4 Jeśli wyrażasz zgodę na jej warunki, wybierz opcję "I accept the terms in the license agreement" (Akceptuję warunki umowy licencyjnej).*

Aby ukończyć instalację, postępuj zgodnie z instrukcjami wyświetlanymi na ekranie.

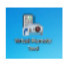

Po zakończeniu instalacji, na ekranie pojawi się ikona programu "Virtual Remote Tool".

#### **WSKAZÓWKA: Deinstalacja programu Virtual Remote Tool.**

• Przygotowanie:

Zamknij program Virtual Remote Tool przed jego odinstalowaniem. Aby odinstalować program Virtual Remote Tool, konto użytkownika systemu Windows musi mieć uprawnienia "administratora" (Windows 7 i Windows Vista) lub "administratora komputera" (Windows XP).

- **W systemie Windows 7/Windows Vista**
- 1 Kliknij przycisk "Start" i otwórz okno "Panel sterowania". Pojawi się okno Panel sterowania.
- 2 W aplecie Programy kliknij polecenie Odinstaluj program. Pojawi się okno "Programy i funkcje".
- 3 Kliknij element Virtual Remote Tool.
- 4 Kliknij polecenie "Odinstaluj/zmień" lub "Odinstaluj". Po wyświetleniu okna kontroli konta użytkownika kliknij przycisk Kontynuuj. Aby ukończyć deinstalację, postępuj zgodnie z instrukcjami wyświetlanymi na ekranie.
- **W systemie Windows XP**
- 1 Kliknij przycisk "Start" i otwórz okno "Panel sterowania". Pojawi się okno Panel sterowania.
- 2 Dwukrotnie kliknij element "Dodaj/usuń programy". Pojawi się okno Dodaj/usuń programy.
- 3 Kliknij element Virtual Remote Tool na liście i wybierz polecenie "Usuń". Aby ukończyć deinstalację, postępuj zgodnie z instrukcjami wyświetlanymi na ekranie.

Czynność 2: Podłącz projektor do komputera

*1 Użyj dostarczonego przewodu komputerowego (VGA), aby połączyć wejście COMPUTER 1 IN bezpośrednio z wyjściem monitora komputera.*

*2 Podłącz dostarczony przewód zasilający do wejścia AC IN projektora i gniazdka sieciowego.*

Projektor pracuje teraz w trybie gotowości.

### **WSKAZÓWKA:**

• Podczas pierwszego uruchomienia narzędzia Virtual Remote Tool pojawi się okno "Easy Setup" (Prosta konfiguracja) pomagające w nawigacji po połączeniach.

Czynność 3: Uruchom program Virtual Remote Tool.

*Uruchomienie za pomocą ikony skrótu*

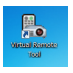

*Uruchomienie za pomocą menu Start*

Kliknij kolejno elementy [Start] -> [Wszystkie programy] lub [Programy] -> [NEC Projector User Supportware] -> [Virtual Remote Tool] -> [Virtual Remote Tool].

Podczas pierwszego uruchomienia narzędzia Virtual Remote Tool pojawi się okno "Easy Setup" (Prosta konfiguracja).

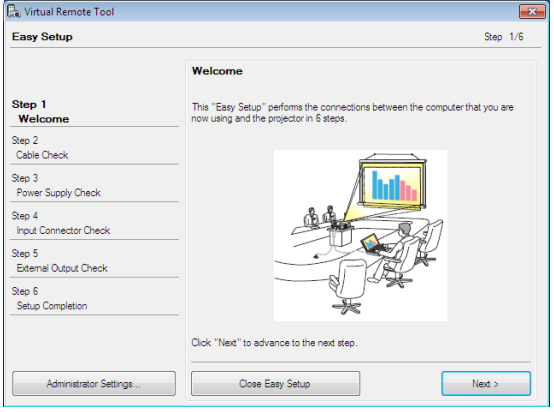

Postępuj zgodnie z poleceniami wyświetlanymi na ekranie.

Po zakończeniu "Easy Setup" (Prosta konfiguracja) pojawi się ekran programu Virtual Remote Tool.

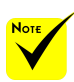

Gdy z "Trybu oczekiwania" z menu zostanie wybrana "Oszczędność energii", projektor nie może być kontrolowany przez podłączenie kabla komputera (VGA), kabla seryjnego lub sieć (Brzewodowy LAN).

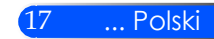

### **WSKAZÓWKA:**

• Ekran (lub pasek narzędzi) programu Virtual Remote Tool można wyświetlić bez wyświetlania okna "Easy Setup" (Prosta konfiguracja). W tym celu należy kliknąć pole wyboru "Do not use Easy Setup next time" (Nie używaj następnym razem prostej konfiguracji) w punkcie 6 procedury "Easy Setup" (Prosta konfiguracja).

### Zamykanie programu Virtual Remote Tool.

*1 Kliknij ikonę programu Virtual Remote Tool na pasku zadań.*

Pojawi się menu podręczne.

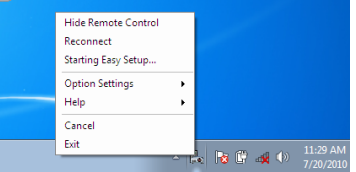

*2 Kliknij przycisk "Wyjście" (Zakończ).*

Program Virtual Remote Tool zostanie zamknięty.

Wyświetlanie pliku pomocy programu Virtual Remote Tool Wyświetlanie pliku pomocy za pomocą paska narzędzi

*1 Kliknij ikonę programu Virtual Remote Tool na pasku zadań przy uruchomionym programie Virtual Remote Tool.*

Pojawi się menu podręczne.

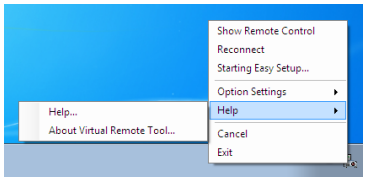

*2 Kliknij polecenie "Help" (Pomoc).*

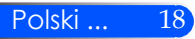

#### Pojawi się ekran pomocy.

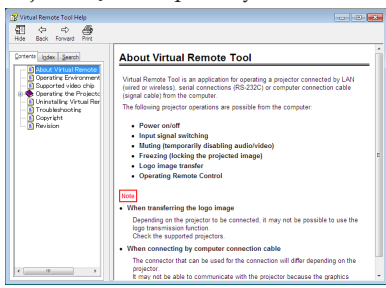

Wyświetlanie pliku pomocy za pomocą menu Start.

Kliknij przycisk "Start" -> "Wszystkie programy lub Programy" -> "NEC Projector User Supportware" -> "Virtual Remote Tool", a następnie "Virtual Remote Tool Help".

Pojawi się ekran pomocy.

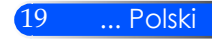

## **Sterowanie projektora za pośrednictwem sieci LAN (program PC Control Utility Pro 4)**

**Korzystając z programu narzędziowego "PC Control Utility Pro 4", który można pobrać z naszej strony internetowej (http://www.nec-display.com/dl/en/index.html), projektorem można sterować z komputera poprzez sieć LAN.**

### Funkcje sterowania

Włączanie/wyłączanie zasilania, wybieranie sygnału, zamrażanie obrazu, wyciszanie obrazu i dźwięku, regulacje, powiadamianie o komunikatach błędów, harmonogram zdarzeń.

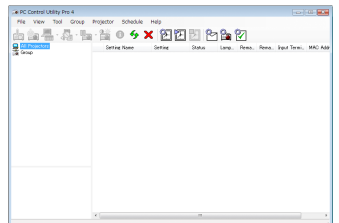

### Ekran programu PC Control Utility Pro 4

W tym rozdziale zawarto opis przygotowania programu PC Control Utility Pro 4 do użycia. Informacje dotyczące sposobu używania programu PC Control Utility Pro 4 zawiera pomoc tego programu. (-> strona 22)

- Czynność 1: Zainstaluj program PC Control Utility Pro 4 na komputerze. (-> strona 21)
- Czynność 2: Podłącz projektor do sieci LAN. (-> strona 22)
- Czynność 3: Uruchom program Start PC Control Utility Pro 4. (-> strona 22)

### **WSKAZÓWKA:**

- Programu PC Control Utility Pro 4 można używać przy połączeniu szeregowym.
- W celu uzyskania informacji dotyczących aktualizacji programu PC Control Utility Pro 4 należy odwiedzić naszą witrynę internetową: http:// www.nec-display.com/dl/en/index.html

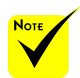

 Gdy projektor znajduje się w stanie spoczynku, funkcja Powiadomienie o błędach w usługach kontol komputera nie jest dostępna.

Aby sprawić, iż niniejsza funkcja będzie dostępna, należy użyć funkcji Powiadomienie o poczcie elektronicznej w projektorze. (->strona 46)

Czynność 1: Zainstaluj program PC Control Utility Pro 4 na komputerze.

• Obsługiwane systemy operacyjne – program "PC Control Utility Pro 4" działa w następujących systemach operacyjnych.

*Windows 7 Home Basic \*1, Windows 7 Home Premium \*1, Windows 7 Professional \*1, Windows 7 Enterprise \*1, Windows 7 Ultimate \*1 Windows Vista Home Basic \*1, Windows Vista Home Premium \*1, Windows Vista* 

*Business \*1, Windows Vista Enterprise \*1, Windows Vista Ultimate \*1*

*Windows XP Home Edition \*2, Windows XP Professional \*2*

\*1: Obsługuje wersję 32-bitową.

\*2: Do uruchomienia programu "PC Control Utility Pro 4" wymagany jest program "Microsoft .NET Framework" w wersji 2.0 lub późniejszej. Program "Microsoft .NET Framework" w wersji 2.0 lub późniejszych jest dostępny na stronie internetowej Microsoft. Program "Microsoft .NET Framework" w wersji 2.0 lub późniejszej należy zainstalować na komputerze.

*1 Pobierz aktualny plik PCCUP4 exe z naszej strony internetowej (http://www. nec-display.com/dl/en/index.html).*

### *2 Kliknij dwukrotnie na ikonę PCCUP4.exe..*

Zostanie uruchomiony program instalacyjny i pojawi się ekran asystenta.

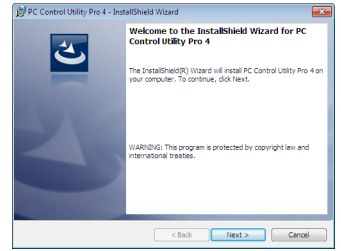

*3 Kliknij polecenie "Next" (Dalej).*

Pojawi się ekran "END USER LICENSE AGREEMENT" (Umowa licencyjna dla użytkownika końcowego).

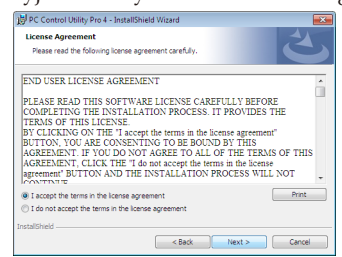

Uważnie przeczytaj "UMOWA LICENCYJNA DLA UŻYTKOWNIKA KOŃCOWEGO".

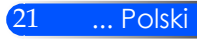

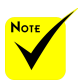

 Aby zainstalować lub odinstalować program, konto użytkownika systemu Windows musi mieć uprawnienia [administratora] (Windows 7, Windows Vista i Windows XP).

 Przed

rozpoczęciem instalacji programu należy zawsze zakończyć wszystkie działające programy. Instalacja może nie zostać zakończona, jeżeli działa inny program.

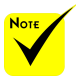

Aby funkcia Schedule (Harmonogram) programu PC Control utility Pro 4 działała, komputer musi działać, a nie pracować w trybie gotowości/uśpienia. Przed uruchomieniem programu planującego wybierz element "OPTIONS zasilania" w "Panelu sterowania" systemu gotowości/uśpienia.

[Przykład] W systemie Windows 7:

Wybierz kolejno "Panel sterowania" -> "System i zabezpieczenia" -> "OPTIONS zasilania" -> "Zmień moment przejścia komputera w stan uśpienia" -> "Przełacz komputer w stan uśpienia" -> "Nigdy".

Gdy z "Trybu oczekiwania" z menu zostanie wybrana "Oszczędność energii", projektor nie może być kontrolowany przez podłączenie kabla seryjnego lub sieć (Brzewodowy LAN).

 Projektor nie obsługuje cechy automatycznego wyszukiwania LAN w PC Control Utility Pro 4. Aby połączyć projektor należy zarejestrować adres IP manualnie.

*4 Jeśli wyrażasz zgodę na jej warunki, wybierz opcję "I accept the terms in the license agreement" (Akceptuję warunki umowy licencyjnej).*

Aby ukończyć instalację, postępuj zgodnie z instrukcjami wyświetlanymi na ekranie.

#### **WSKAZÓWKA: Deinstalacja programu PC Control Utility Pro 4**

• Aby odinstalować program PC Control Utility Pro 4, należy wykonać te same czynności, jakie opisano w paragrafie "Dezinstalacja programu Virtual Remote Tool". Wszędzie, gdzie jest mowa o programie "Virtual Remote Tool", należy podstawić program "PC Control Utility Pro 4" (-> strona 16).

Czynność 2: Podłącz projektor do sieci LAN

Podłącz projektor do sieci LAN, korzystając z instrukcji zawartych w części "Podłączanie projektora" na stronie 23 i w części "Jak korzystać z przeglądarki sieci web do sterowania projektorem" na stronach 46-47.

Windows i wyłącz tryb Czynność 3: Uruchom program Start PC Control Utility Pro 4.

Kliknij kolejno elementy "Start" -> "Wszystkie programy lub Programy" -> "NEC Projector User Supportware" -> "PC Control Utility Pro  $4''$  -> "PC Control Utility Pro  $4''$ .

#### **WSKAZÓWKA: Wyświetlanie pomocy programu PC Control Utility Pro 4**

• Wyświetlanie pomocy programu PC Control Utility Pro 4, kiedy jest on uruchomiony.

Kliknij element "Help (H)" (Pomoc) -> "Help (H)" (Pomoc) okna programu PC Control Utility Pro 4.

Pojawi się menu podręczne.

• Wyświetlanie pliku pomocy za pomocą menu Start. Kliknij kolejno elementy "Start" -> "Wszystkie programy lub Programy" -> "NEC Projector User Supportware" -> "PC Control Utility Pro 4" -> "PC Control Utility Pro 4 Help". Pojawi się ekran pomocy.

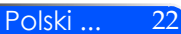

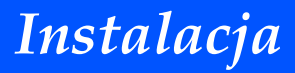

## **Podłączanie projektora**

**Podłączenie do komputera/notebooka/Sieć**

<span id="page-29-0"></span>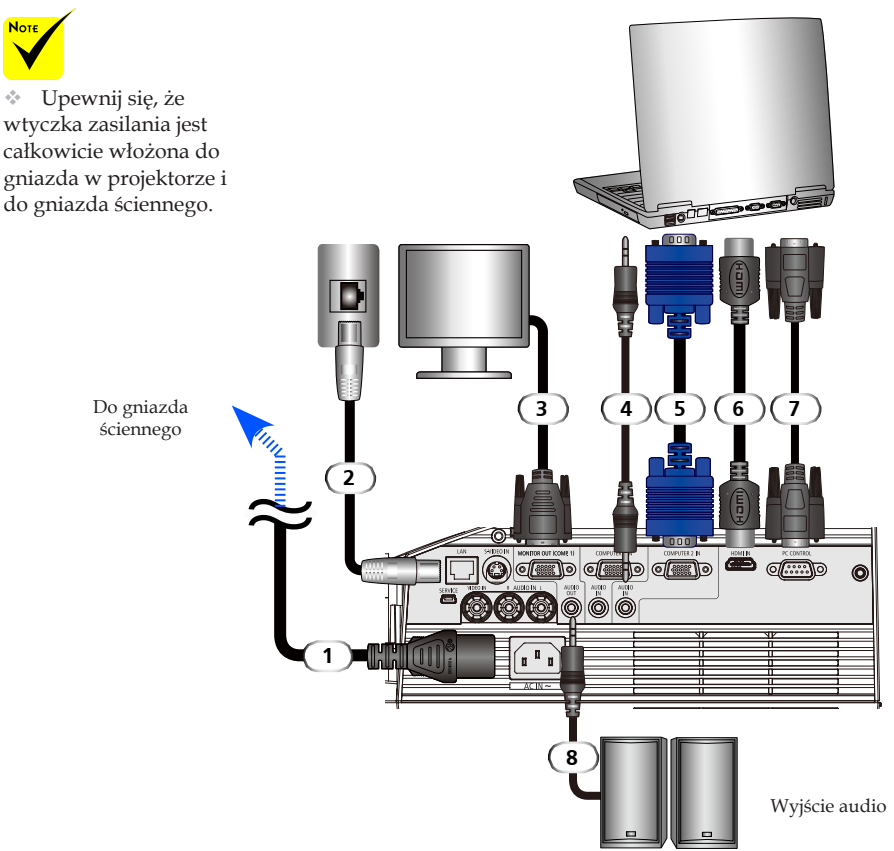

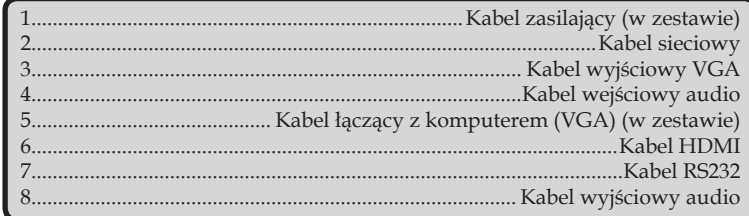

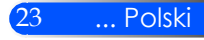

## **Podłączenie do źródeł video**

<span id="page-30-0"></span>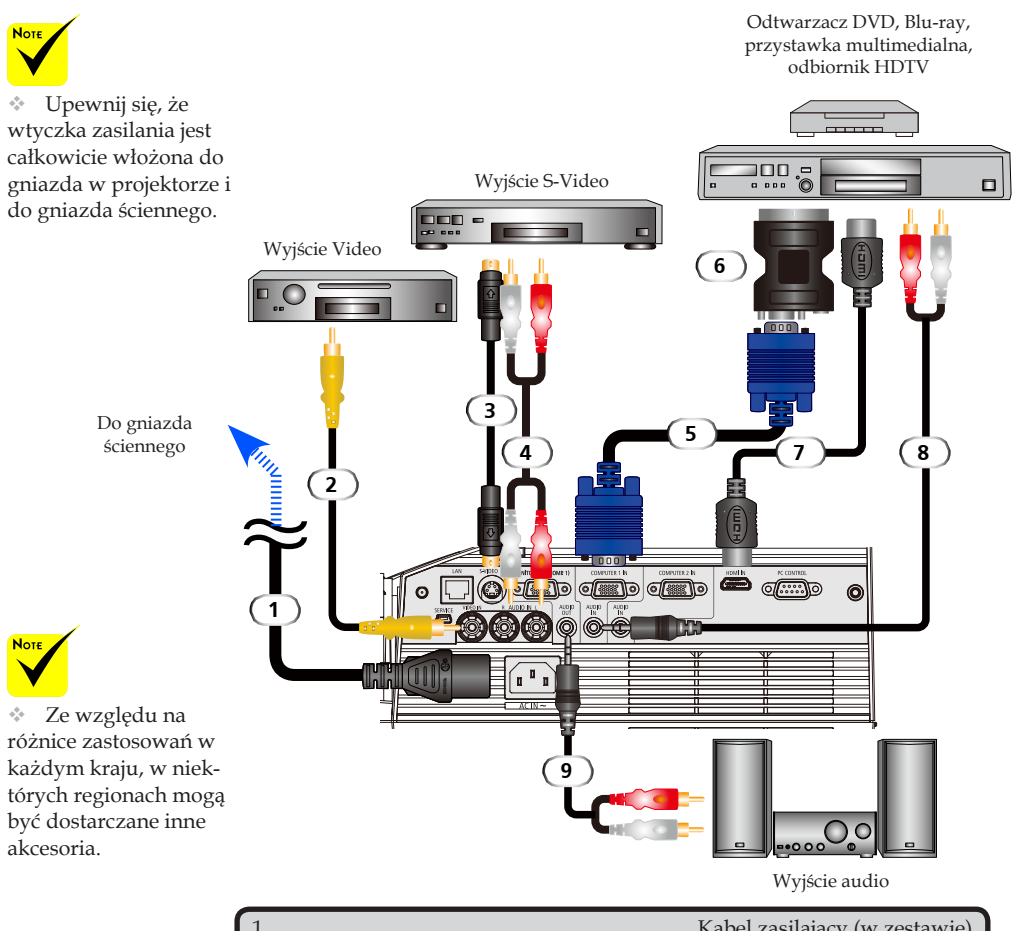

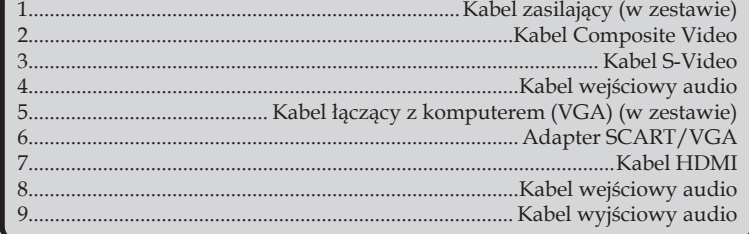

*Kabel HDMI: Use High Speed HDMI® Cable.*

## **Włączanie/wyłączanie zasilania projektora**

<span id="page-31-0"></span>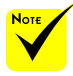

 $\triangle$  Przed rozpoczęciem 1. używania projektora należy zdjąć osłonę zwierciadła.

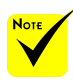

(\*)Jeżeli w pozycji "Tryb zasilania" wybrano pozycję "Wstrzymanie" dioda sygnalizacyjna zasilania zmieni kolor na czerwony, Jeżeli w pozycji "Tryb zasilania" wybrano pozycję "Aktywny" dioda sygnalizacyjna zasilania zmieni kolor na pomarańczowy.

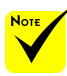

Projektor należy włączyć przed włączeniem źródeł sygnału.

## **Włączanie zasilania projektora**

- 1. Upewnij się, że kabel zasilający i sygnałowy są prawidłowo podłączone. Dioda sygnalizacyjna zasilania zmieni kolor na pomarańczowy lub czerwony(\*).
- 2. Włącz lampę, naciskając przycisk "POWER ON" na pilocie lub przycisk  $\bigcirc$  na panelu sterowania. Dioda sygnalizacyjna zasilania zacznie migać na niebiesko. Pojawi się ekran początkowy (logo NEC), a dioda sygnalizacyjna zasilania zmieni kolor na niebieski.
- 3. Włącz źródło (komputer, laptop, odtwarzacz wideo, itp.). Projektor wykryje je automatycznie.

 Jeżeli kilka źródeł podłączonych jest równocześnie, należy wybrać jedno z nich używając przycisku "Źródło" na panelu sterowania lub naciskając na jeden z przycisków "COMPUT-ER  $1''$ , "COMPUTER  $2''$ , "S-VIDEO", "VIDEO" lub "HDMI" na pilocie.

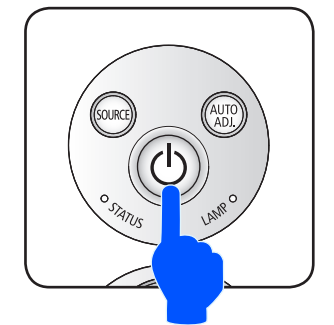

 $1<sub>11</sub>$ 

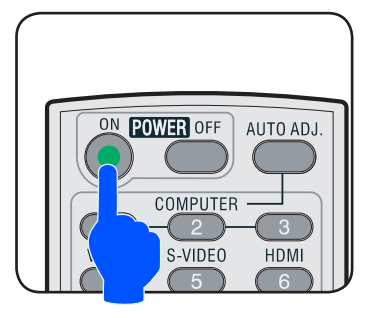

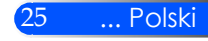

## <span id="page-32-0"></span>**Wyłączanie zasilania projektora**

1. Aby wyłączyć lampę projektora należy nacisnąć przycisk "PÓWER OFF" na pilocie lub () na panelu sterowania. Na ekranie pojawi się poniższy komunikat.

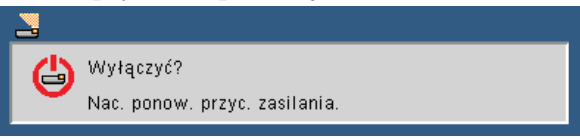

- 2. Aby potwierdzić, należy ponownie nacisnąć przycisk "POWER OFF".
- 3. Wentylator działa jeszcze przez około 25 sekund w celu schłodzenia urządzenia, a dioda sygnalizacyjna zasilania miga na niebiesko. Gdy dioda zmieni kolor na pomarańczowy lub czerwony, oznacza to przejście projektora w tryb zasilania.

Aby ponownie włączyć projektor, należy poczekać, aż cykl chłodzenia zakończy się całkowicie, a projektor przełączy się w tryb zasilania. Aby ponownie włączyć projektor po przełączeniu się przezeń w tryb zasilania, wystarczy nacisnąć przycisk "POWER ON" na pilocie lub przycisk (<sup>I</sup>) na panelu sterowania.

- 4. Odłącz przewód zasilający z gniazda zasilania i od projektora.
- 5. Nie należy włączać projektora natychmiast po wykonaniu procedury wyłączenia zasilania.

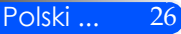

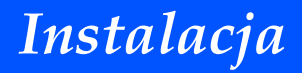

### <span id="page-33-0"></span>**Wskaźnik ostrzeżeń**

Gdy dioda sygnalizacyjna stanu "STATUS" miga na czerwono, oznacza to przegrzanie projektora. Projektor wyłączy się automatycznie.<br>Sostrzeżeniel ZA WYSOKA TEMPERATURA

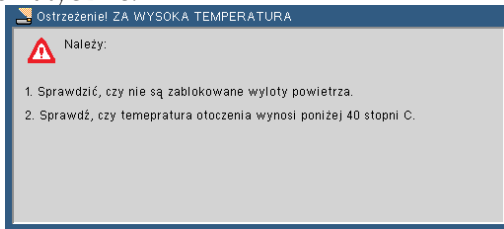

Gdy dioda stanu lampy "LAMP" zmienia kolor na czerwony, a na ekranie pojawia się poniższy komunikat, oznacza to, że lampa zbliża się do końca swojej żywotności. Po pojawieniu się tego komunikatu należy możliwie jak najszybciej wymienić lampę.

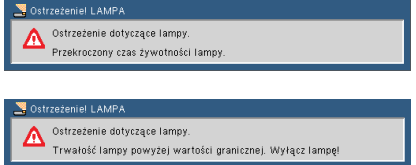

 $\bullet$  Gdy dioda sygnalizacyjna stanu "STATUS" miga na czerwono, a ekranie pojawia się poniższy komunikat, oznacza to usterkę wentylatora. Należy zaprzestać używania projektora, odłączyć kabel od gniazda zasilania i skontaktować się z lokalnym sprzedawcą lub centrum serwisowym.

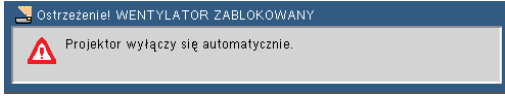

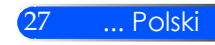

## <span id="page-34-0"></span>**Regulacja projektowanego obrazu**

## **Regulacja wysokości obrazu z projektora**

*Projektor jest wyposażony w regulowane nóżki umożliwiające podniesienie lub opuszczenie obrazu w celu dostosowania go do ekranu.*

1. Obróć cztery regulowane nóżki przeciwnie w kierunku przeciwnym do wskazówek zegara w celu podniesienia projektora lub zgodnie z kierunkiem wskazówek zegara w celu obniżenia projektora. W razie potrzeby powtórz tę procedurę z pozostałymi nóżkami.

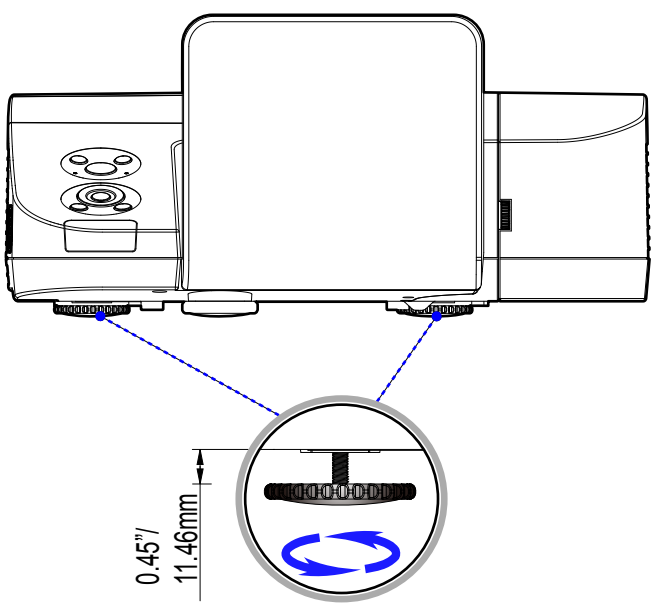

Nóżki regulacji nachylenia

## **Regulacja ostrości projektora**

<span id="page-35-0"></span>Aby wyregulować Wyostrzanie obrazu, obracaj pokrętłem ostrości aż do uzyskania czystego obrazu.

- Serie U300X/U250X: Projektor uzyskuje Wyostrzanie w odległości od 19" do 26"/475 do 662 mm.
- Serie U310W/U260W: Projektor uzyskuje Wyostrzanie w odległości od 19" do 26"/495 do 661 mm.

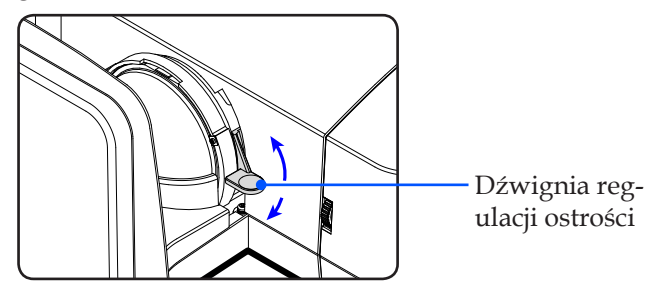

## **Regulacja rozmiaru projektowanego obrazu**

- Serie U300X/U250X: Rozmiar obrazu do projekcji od 63,0" do 85,0" (1,600 do 2,159 metrów).
- Serie U310W/U260W: Rozmiar obrazu do projekcji od 77,0" do 100,0" (1,956 do 2,540 metrów).

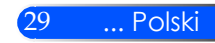
## *Instalacja*

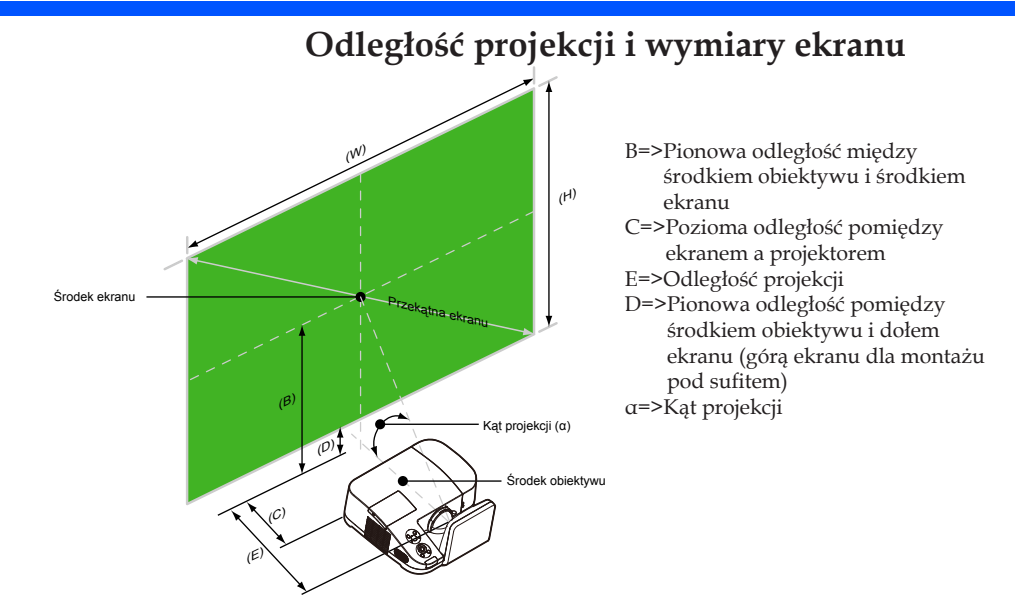

#### U300X/U250X

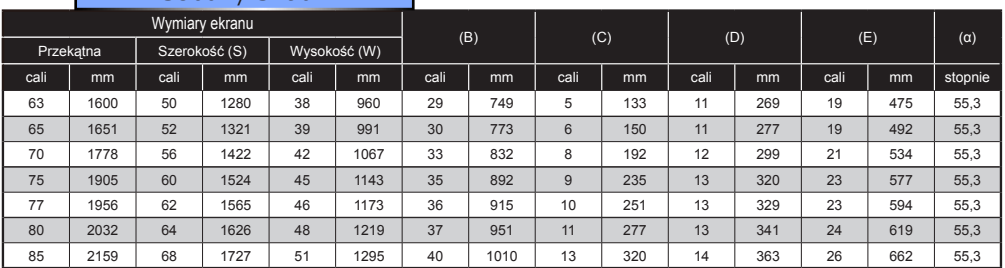

#### U310W/U260W

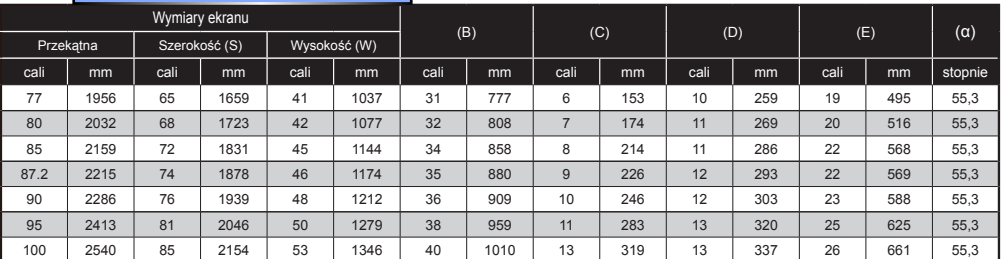

Schemat poglądowy.

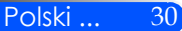

### **Menu ekranowe**

*Projektor posiada wielojęzyczne menu ekranowe, które umożliwia regulację obrazu i zmianę ustawień. Projektor automatycznie rozpoznaje źródło.*

### **Posługiwanie się projektorem**

- 1. Aby otworzyć menu ekranowe, należy nacisnąć przycisk MENU na pilocie.
- 2. Po wyświetleniu menu ekranowego, za pomocą przycisków wybrać pozycję w głównym menu. Po wybraniu pozycji z głównego menu, naciskając przycisk ▼ wejść do menu drugorzędnego.
- 3. Za pomocą przycisków  $\blacktriangle \blacktriangledown$  wybrać w menu drugorzędnym żądaną pozycję i zmienić jej ustawienie za pomocą przycisku  $\triangleleft$ lub  $\triangleright$ .
- 4. Jeżeli przy ustawieniu znajduje się ikona  $\bigcup$ , naciśnięcie przycisku ENTER powoduje wejście do kolejnego menu niższego rzędu. Po dokonaniu ustawień, aby zamknąć menu drugorzędne, nacisnąć przycisk **MENU**.
- 5. Po dokonaniu wszystkich ustawień, aby wrócić do menu głównego, nacisnąć przycisk MENU.
- 6. Aby zakończyć, ponownie nacisnąć przycisk MENU. Menu ekranowe zostanie zamknięte, a projektor automatycznie zapamięta nowe USTAWIENIE.

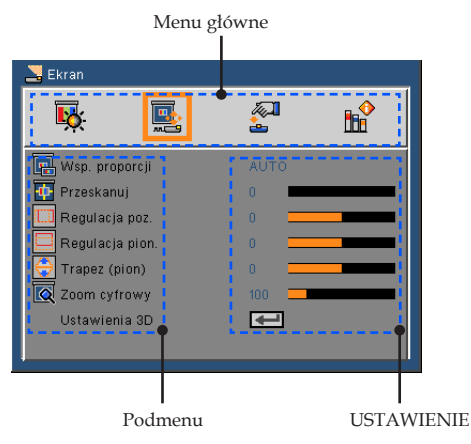

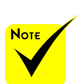

Jeżeli przez 30 sekund nie zostanie naciśnięty żaden przycisk menu ekranowego, zamknie się ono automatycznie.

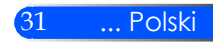

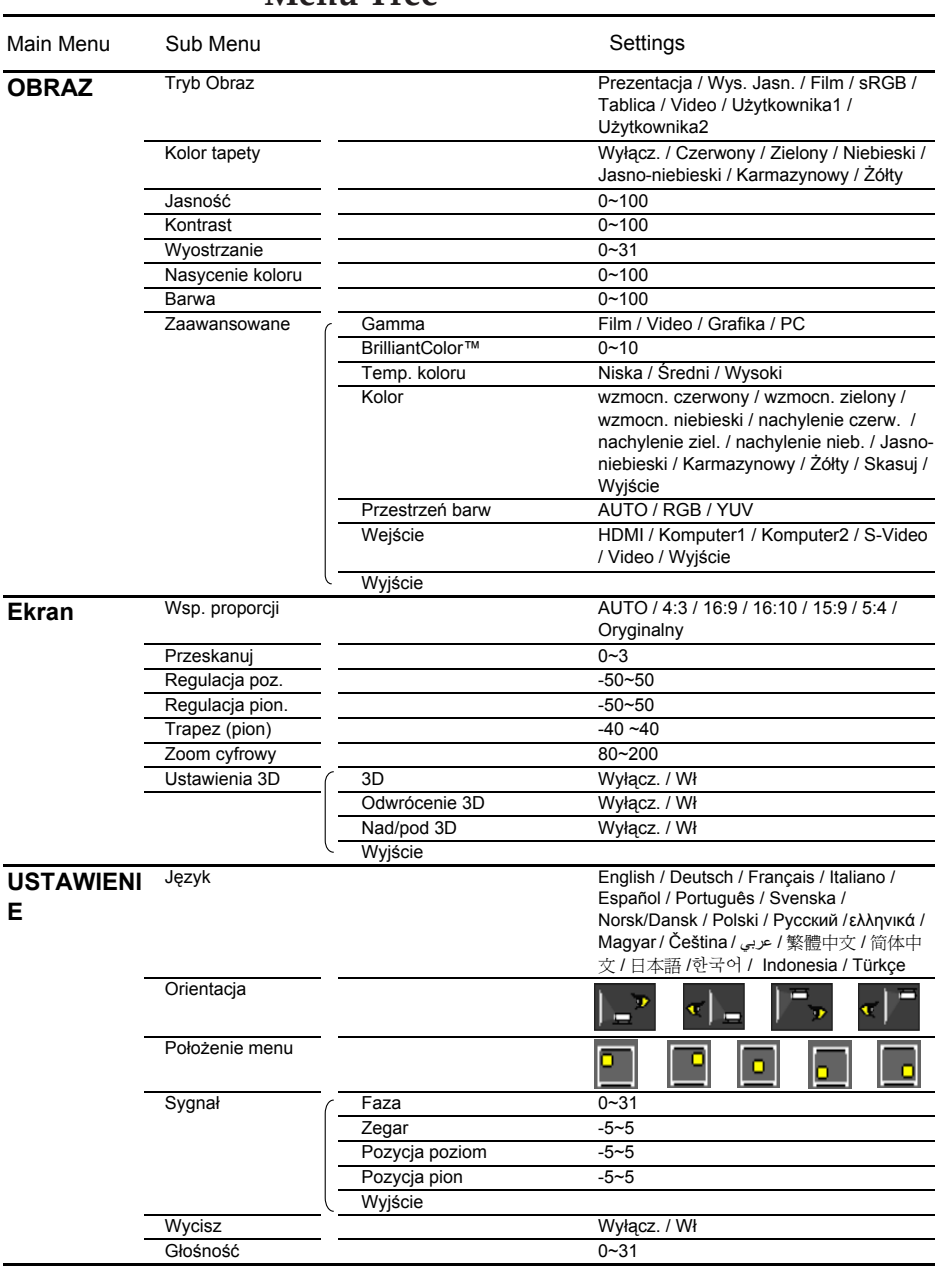

#### **Menu Tree**

Polski ... 32

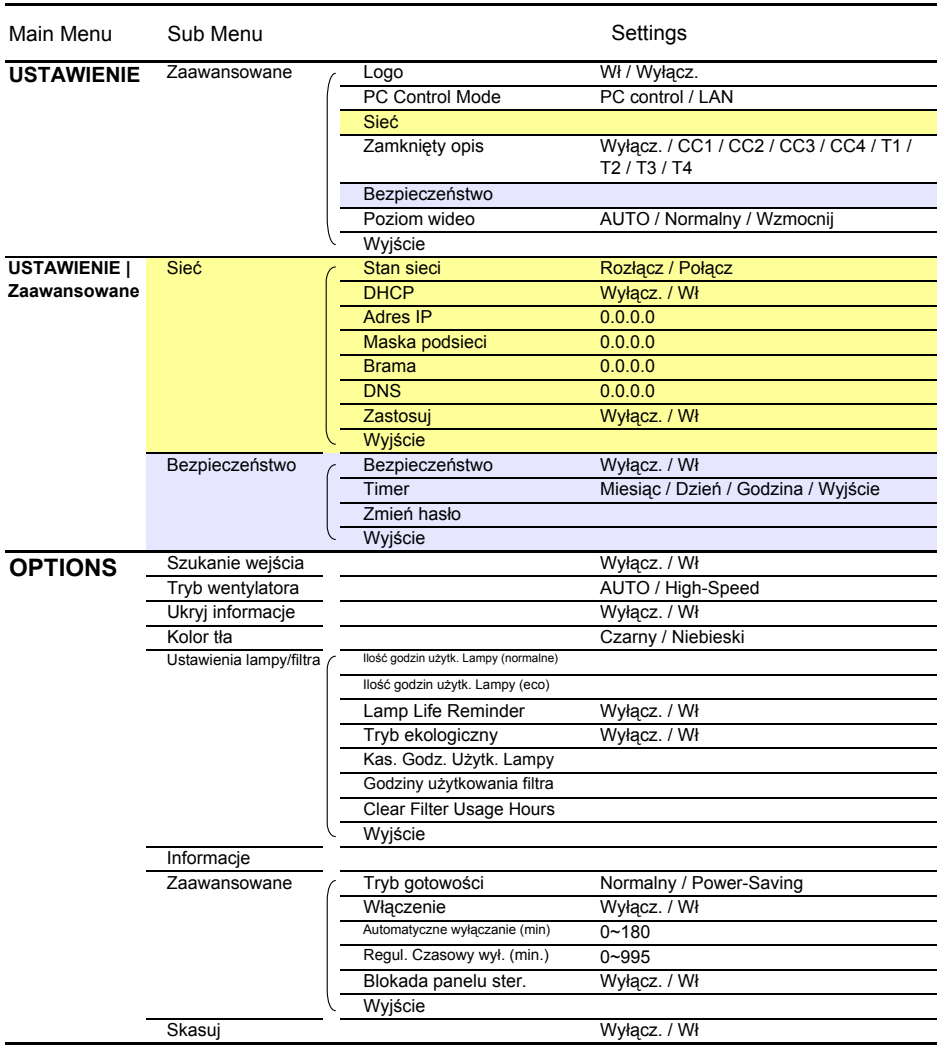

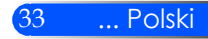

### *OBRAZ*

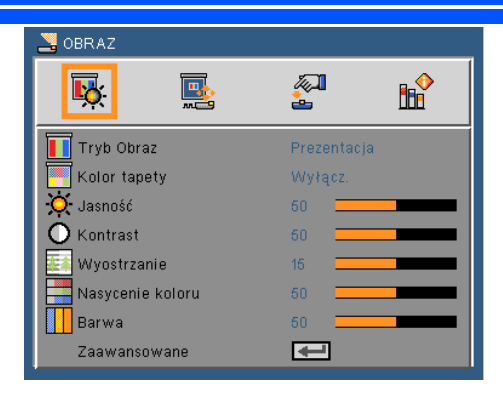

#### Tryb Picture

Istnieje wiele wstępnych ustawień fabrycznych, zoptymalizowanych dla różnych rodzajów obrazów. Aby wybrać odpowiednią pozycję, należy użyć przycisku  $\triangle$  lub  $\triangleright$ .

- Prezentacja: dla komputera lub notebooka.
- Duża jasność: maksymalna jasność dla wejścia PC.
- Film: Do kina domowego.
- sRGB: Standardowa dokładność kolorów.
- Tablica: Ten tryb należy wybrać w celu uzyskania optymalnych ustawień kolorów podczas projekcji na tablicy (zielona).
- Video: Niniejszy tryb jest rekomendowany dla oglądania typowych programów telewizyjnych.
- Użytkownika: zapamiętanie ustawień użytkownika.

#### Kolor ściany

Za pomocą tej funkcji można ustawić prawidłowy kolor ściany – tła. Ustawienie to kompensuje odchylenie kolorów spowodowane kolorem ściany i powoduje wyświetlenie obrazu we właściwych odcieniach.

#### Jasność

Regulacja jasności obrazu.

- $\triangleright$  Naciśnij przycisk < w celu przyciemnienia obrazu.
- ▶ Naciśnij przycisk ▶ w celu rozjaśnienia obrazu.

#### Kontrast

Kontrast steruje zróżnicowaniem pomiędzy najjaśniejszymi i najciemniejszymi obszarami obrazu. Regulacja kontrastu zmienia Nasycenie koloru czerni i bieli w obrazie.

- Naciśnij przycisk w celu zmniejszenia kontrastu.
- Naciśnij przycisk w celu zwiększenia kontrastu.

#### Wyostrzanie

Regulacja ostrości obrazu.

- Naciśnij przycisk w celu zmniejszenia ostrości.
- Naciśnij przycisk w celu zwiększenia ostrości.

**Funkcje** "Nasycenie koloru" lub "Barwa" są obsługiwane wyłącznie w trybie Video.

#### Nasycenie koloru

Zmiana obrazu video z czarno-białego do całkowicie nasyconych kolorów.

- ▶ Naciśnij przycisk ◀ w celu zmniejszenia nasycenia obrazu.
- Naciśnij przycisk •, aby zwiększyć Nasycenie koloru obrazu.

#### Barwa

Regulacja balansu kolorów czerwonego i zielonego.

- $\triangleright$  Naciśnij przycisk  $\triangleleft$ , aby zwiększyć ilość koloru zielonego obrazu.
- Naciśnij przycisk , aby zwiększyć ilość koloru czerwonego obrazu.

#### Zaawansowane

Patrz następna strona.

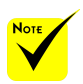

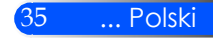

### *OBRAZ | Zaawansowane*

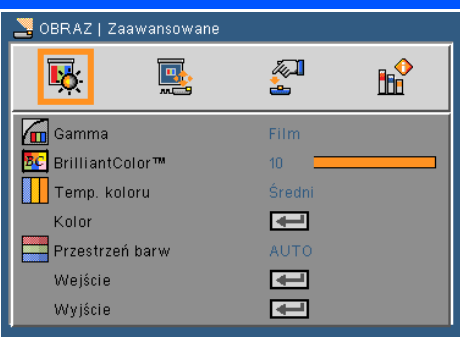

#### Gamma

Ustawienie to umożliwia wybór tabeli korekcji gamma, z dokładnymi wartościami umożliwiającymi uzyskanie najlepszej jakości wejścia obrazu.

- Film: Dla kina domowego.
- Video: Dla źródła video lub TV.
- Grafika: Dla źródeł obrazu.
- PC: Dla źródła PC lub komputer.

#### BrilliantColor™

Ten regulowany element wykorzystuje nowy algorytm przetwarzania kolorów i systemowe przetwarzanie w celu podwyższenia jasności przy jednoczesnym zapewnianiu realnych, bardziej żywych kolorów. Zakres regulacji wynosi "0" do "10". Jeśli preferowane jest większe uwydatnienie kolorów obrazu, regulację należy wykonać regulację w kierunku USTAWIENIE maksymalnego. Dla uzyskania bardziej równego i naturalnego obrazu należy wykonać regulację w kierunku USTAWIENIE minimalnego.

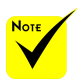

 Temperatura barwowa nie jest dostępna gdy "High-Bright" lub "sRGB"zostało wybrane spośród "Picture mode"[tryb zdjęcia].

#### Temp. koloru

Regulacja temperatury koloru. Przy wyższej temperaturze, ekran wygląda chłodniej, przy niższej – cieplej.

#### Kolor

Wciśnij przycisk w następnym menu jak poniżej i następnie użyj  $przycisku$  lub  $\blacktriangledown$  aby wybrać pozycję.

- Wzmoc. czerwony/Wzmoc. zielony/Wzmoc. niebieski/Nachylenie czerw./Nachylenie ziel./Nachylenie niebieskoziel./Nachylenie fiol./Wzmoc. żółty: za pomocą przycisku  $\triangleleft$ lub  $\triangleright$  należy wybrać kolor czerwony, zielony, niebieski, niebieskozielony, fioletowy lub żółty.
- **Resetuj: Wybierz "Tak", aby przywrócić USTAWIENIE fabryczne** dla regulacji koloru.

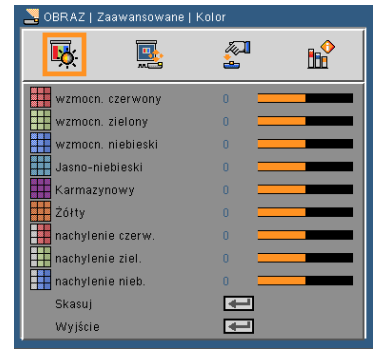

#### Przestrzeń barw

Wybierz odpowiedni typ matrycy kolorów spośród AUTO, RGB lub YUV.

#### Wejście

Użyj tej opcji do włączenia/wyłączenia źródeł wejścia. Naciśnij aby przejść do podmenu i wybrać wymagane źródła. Naciśnij "Enter", aby zakończyć wybór. Projektor nie będzie wyszukiwał wejść, których zaznaczenie zostało usunięte.

#### Wyjście

Aby wrócić do poprzedniego menu należy nacisnąć  $\blacktriangleright$ .

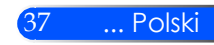

### *EKRAN*

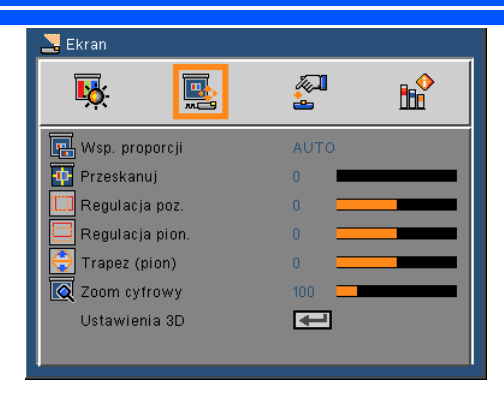

#### Wsp. proporcji

Użyj tej funkcji do wyboru wymaganego współczynnika proporcji.

- 4:3: Ten format jest przeznaczony do źródeł wejścia 4 x 3.
- 16:9: Ten format jest przeznaczony do źródeł wejścia 16 x 9, takich jak HDTV i DVD, rozszerzonych do telewizji szerokoekranowej.
- 16:10: Ten format jest przeznaczony do źródeł wejścia 16 x 10, takich jak szerokoekranowe laptopy.
- 15:9: Ten format służy dla źródeł o formacie innym niż 16:9, ze źródeł panoramicznych oraz dla użytkowników korzystających z zewnętrznego obiektywu 16:9, do wyświetlania obrazu ze współczynnikiem proporcji 1,67:1 w pełnej rozdzielczości..
- 5:4: Ten format jest przeznaczony do źródeł wejścia 5 x 4.
- Oryginalny: Ten format wyświetla oryginalny obraz bez skalowania.
- AUTO: Automatyczny wybór odpowiedniego formatu wyświetlania.

#### Przeskanuj

Funkcja Przeskanuj usuwa zakłócenia na obrazie video. Funkcja Przeskanuj usuwa zakłócenia kodowania video z krawędzi źródła video.

#### Regulacja poz.

Przesuwa projektowany obraz w poziomie.

Regulacja pion.

Przesuwa projektowany obraz w pionie.

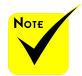

 Każde I/O posiada inne USTAWIENIE "Przeskanuj".

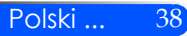

#### Trapez (pion)

Naciśnij przycisk lub w celu regulacji pionowego zniekształcenia obrazu. Jeśli obraz ma kształt trapezoidalny, opcja ta pomoże w przywróceniu kształtu prostokątnego.

#### Zoom cyfrowy

Powiększ lub pomniejsz obraz. Domyślnym rozmiarem obrazu jest 100.

#### Ustawienia 3D

Patrz następna strona.

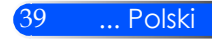

### *EKRAN | USTAWIENIE 3D*

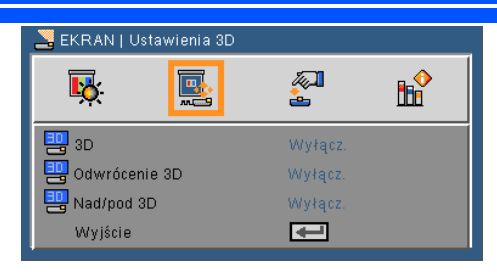

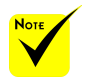

 OPTIONS "Odwrócenie  $3D''$  oraz "Nad/ pod 3D" dostępne wyłącznie po włączeniu trybu 3D.

 $\div$  Kompatybilne źródło 3D, zawartość 3D i aktywne okulary przesłaniające 3D są niezbędne dla oglądania 3D.

#### 3D

Aby włączyć tę pozycję dla obrazów 3D, należy wybrać "Wł". Odwrócenie 3D

- Aby odwrócić zawartość prawej i lewej ramki, należy wybrać "Wł.".
- $\blacktriangleright$  Aby wyświetlić domyślną zawartość ramek, należy wybrać "Wył.".

#### Nad/pod 3D

- Aby odwrócić zawartość górnej i dolnej ramki, należy wybrać  $W_1$ .".
- $\blacktriangleright$  Aby wyświetlić domyślną zawartość ramek, należy wybrać "Wył.".

#### Wyjście

Aby wrócić do poprzedniego menu należy nacisnąć  $\blacklozenge$ .

#### **WSKAZÓWKA: Sygnał obsługiwany 3D**

- Dla sygnału komputera: 640x480@120Hz, 640x480@60Hz, 800x600@120Hz, 800x600@60Hz, 1024x768@120Hz,1024x768@60Hz 1280x720@120Hz,1280x720@60Hz
- Dla sygnału video: 480i@60Hz,480p@60Hz,720p@60Hz

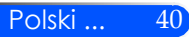

### *USTAWIENIE*

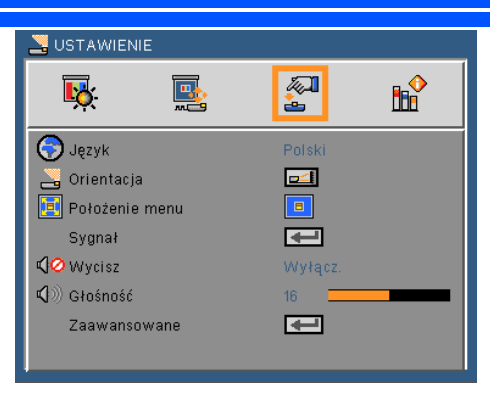

#### **J**ezyk

Wybór wielojęzycznego menu OSD. Naciśnij przycisk lub w celu przejścia do podmenu, a następnie użyj przycisku  $\triangle$  lub  $\nabla$  w celu wyboru preferowanego języka. Naciśnij  $\bigcup$ , aby zakończyć wybór.

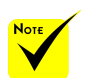

 OPTIONS Tyłbiurko i Tył-sufit są używane z ekranem przezroczystym.

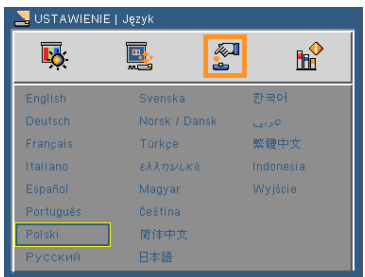

#### **Orientacja**

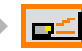

Biurko – przód

To jest wybór domyślny. Obraz jest projektowany prosto na ekran.

Biurko – tył

Po wybraniu tej opcji, obraz będzie wyświetlany odwrotnie.

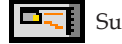

Sufit – przód

Po wybraniu tej opcji, obraz będzie wyświetlany górą w dół.

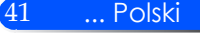

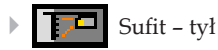

Po wybraniu tej opcji, obraz będzie odwrócony górą w dół.

#### Położenie menu

Wybór położenia menu na wyświetlanym ekranie.

#### Sygnał

Patrz następna strona.

#### Wycisz

 $W$ Wybierz "Wł" w celu włączenia wyciszenia.

Wybierz "Wył" w celu wyłączenia wyciszenia.

#### Głośność

- Naciśnij w celu zmniejszenia głośności.
- Naciśnij w celu zwiększenia głośności.

#### Zaawansowane

Patrz strona 44.

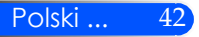

# *USTAWIENIE | Sygnał (RGB)*

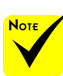

 Opcja "Sygnał" jest obsługiwana wyłącznie dla analogowego sygnału VGA (RGB).

#### Faza

Synchronizuje taktowanie sygnału wyświetlania karty graficznej. Użyj tej funkcji do poprawienia niestabilnego lub migającego obrazu.

#### Zegar

Zmienia częstotliwość wyświetlania danych w celu dopasowania częstotliwości karty graficznej komputera. Funkcję tą należy użyć wyłącznie wtedy, gdy obraz miga w pionie.

#### Pozycja poziom

- $\triangleright$  Naciśnij przycisk  $\blacktriangleleft$  w celu przesunięcia obrazu w lewo.
- $\triangleright$  Naciśnij przycisk $\triangleright$  w celu przesunięcia obrazu w prawo.

#### Pozycja pion

- $\triangleright$  Naciśnij przycisk w celu przesunięcia obrazu w dół.
- Naciśnij przycisk w celu przesunięcia obrazu w górę.

#### Wyjście

Aby wrócić do poprzedniego menu należy nacisnąć  $\blacktriangleright$ .

#### USTAWIENIE | Sygnał 國  $z$ **HH** П. ÷ **AA** Faza  $15$  $\mathbf{a}$ Zegar Pozvcia poziom Pozycia pion Wyjście  $\overline{\phantom{0}}$

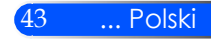

### *USTAWIENIE | Zaawansowane*

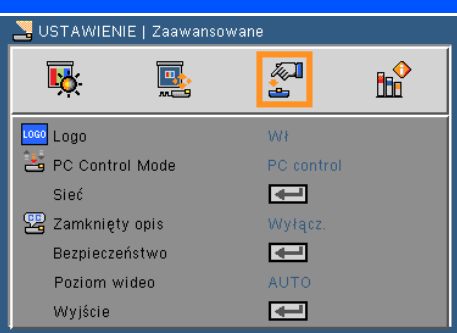

#### Logo

Funkcja ta służy do wyświetlania ekranu startowego (logo NEC).

- Wł: Wyświetla logo NEC
- Wył: Nie wyświetla logo NEC

#### PC Control Mode

- Sterowanie z PC: Włączenie sterowania projektorem z komputera (ustawienie domyślne).
- LAN: Włączenie sterowania projektorem za pomocą przeglądarki internetowej (Internet Explorer) z wykorzystaniem sieci.

#### Sieć

Patrz następna strona.

#### Zamknięty opis

Za pomocą tej funkcji można włączać Zamknięty opis i aktywować menu ukrytych napisów. Wybrać odpowiednią opcję ukrytych napisów: Wył., CC1, CC2, CC3, CC4, T1, T2, T3 i T4.

#### Bezpieczeństwo

Patrz strona 48.

#### Poziom wideo

Wybranie opcji "AUTO" pozwala automatycznie wykrywać poziom obrazu. Jeżeli funkcja automatycznego wykrywania nie działa prawidłowo, należy wybrać opcję "Normalny", aby wyłączyć funkcję "Wzmocnij" urządzenia HDMI albo wybrać opcję "Wzmocnij", aby poprawić kontrast obrazu i uwydatnić szczegóły w ciemnych obszarach.

#### Wyjście

Aby wrócić do poprzedniego menu należy nacisnąć  $\blacktriangleright$ .

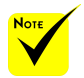

◆ Gdy z "Trybu oczekiwania" z menu zostanie wybrana "Oszczędność energii", projektor nie może być kontrolowany w trybie oczekiwania przez zewnętrzny sprzęt.

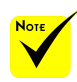

\* "Poziom wideo" jest tylko obsługiwany ze źródła HDMI.

### *USTAWIENIE | Zaawansowane*

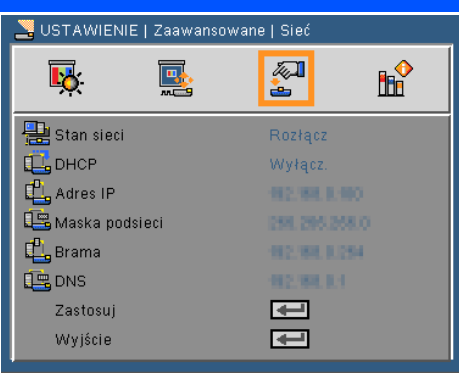

#### Status sieci

Wyświetlanie stanu połączenia sieciowego.

#### DHCP

Użyj tej funkcji do wyboru wymaganego ekranu startowego. Przy zmianie USTAWIENIE na inne, po opuszczeniu menu OSD, nowe ustawienie zacznie działać przy następnym otworzeniu.

- Wł: Automatyczne przydzielanie adresu IP projektorowi z zewnętrznego serwera DHCP.
- Wył: Ręczne przydzielanie adresu IP.

#### Adres IP

Wybór adresu IP.

#### Maska podsieci

Wybór maski podsieci.

#### Brama

Wybór domyślnej bramy sieci podłączonej do projektora.

#### DNS

Wybór numeru DNS.

#### Zastosuj

Naciśnij ↓ i wybierz "Wł" , aby zastosować wybór.

#### Wyjście

Aby wrócić do poprzedniego menu należy nacisnąć  $\blacktriangleleft$ .

#### **Jak korzystać z przeglądarki sieci web do sterowania projektorem**

1. Włącz DHCP w celu umożliwienia automatycznego przydzielania IP przez serwer DHCP lub recznie wprowadź wymagane informacje sieciowe.

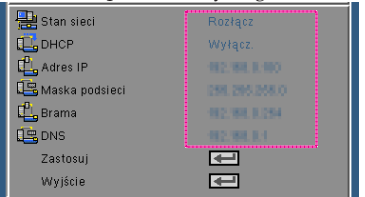

- 2. Następnie wybierz zastosowanie i naciśnij przycisk  $\bigcup$  w celu dokończenia procesu konfiguracji.
- 3. Otwórz przeglądarkę sieci web i wpisz z ekranu OSD LAN, po czym na ekranie wyświetlone zostanie:

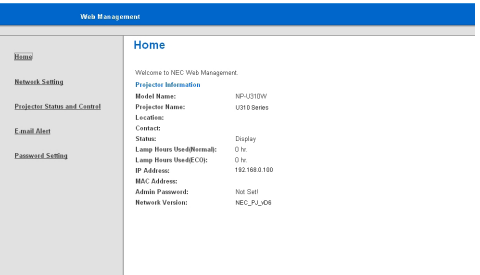

4. Otwórz "Stan projektora i sterowanie" w celu sterowania projektorem.

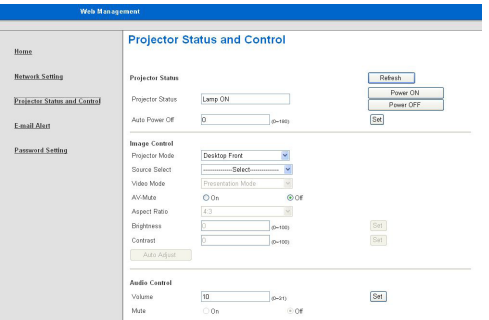

*Podczas tworzenia bezpośredniego połączenia pomiędzy komputerem a projektorem*

Czynność 1: Odszukaj adres IP (domyślnie: 192.168.0.100 w USTAWIENIEch funkcji LAN projektora.

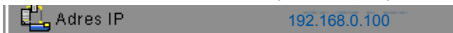

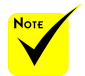

 Gdy używany jest adres IP projektora, nie można łączyć się z serwerem usługi.

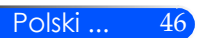

- Czynność 2: Wybrać "Zastosuj" i potwierdzić przyciskiem ENTER na pilocie zdalnego sterowania lub panelu sterowania lub, aby wyjść z tej pozycji, nacisnąć na pilocie lub panelu sterowani przycisk MENU.
- Czynność 3: Aby otworzyć Połączenia sieciowe, kliknij **start**, kliknij **Panel sterowania**, kliknij **Sieć i połączenia z Internetem**, a następnie kliknij **Połączenia sieciowe**. Kliknij połączenie do konfiguracji, a następnie w opcji **Zadania sieciowe** , kliknij **Zmień USTAWIENIE tego połączenia**.
- Czynność 4: W zakładce **Ogólne**, w opcji **To połączenie wykorzystuje następujące elementy**, kliknij **Protokół Internetowy (TCP/IP)**, a następnie kliknij "Właściwości".

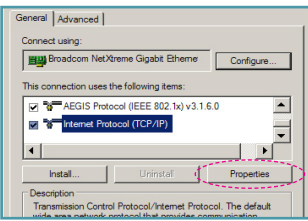

- Czynność 5: Kliknij **Użyj następującego adresu IP** i wpisz jak poniżej:
	- *1) Adres IP: 192.168.0.100*
	- *2) Maska podsieci: 255.255255.0*
	- *3) Domyślna brama: 192.168.0.254*

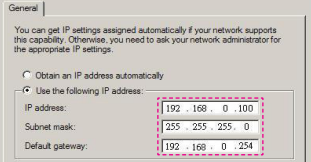

Czynność 6: Aby otworzyć OPTIONS internetowe, kliknij przeglądarkę sieci web IE, kliknij OPTIONS internetowe, kliknij zakładkę **Połączenia** i kliknij "USTAWIENIE sieci LAN…".

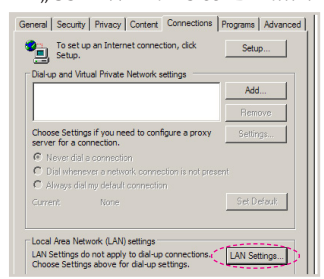

Czynność 7: Pojawi się okno dialogowe **USTAWIENIE sieci lokalnej (LAN),** w polu **Sewer proxy**, usuń zaznaczenia okna opcji **użyj serwera proxy dla sieci LAN**, a następnie kliknij dwukrotnie przycisk "OK".

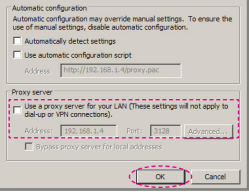

- Czynność 8: Otwórz IE i wpisz adres IP 192.168.0.100 w polu URL, a następnie naciśnij przycisk "Enter". Pojawi się następująca strona sieci web:
- Czynność 9: Otwórz "Stan projektora i sterowanie" w celu sterowania projektorem.

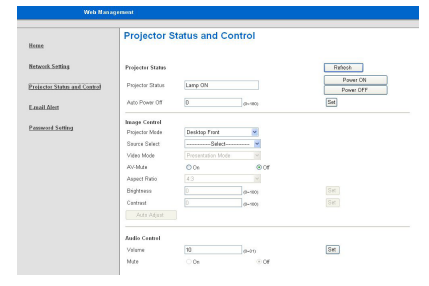

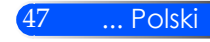

### *USTAWIENIE | Zaawansowane | Bezpieczeństwo*

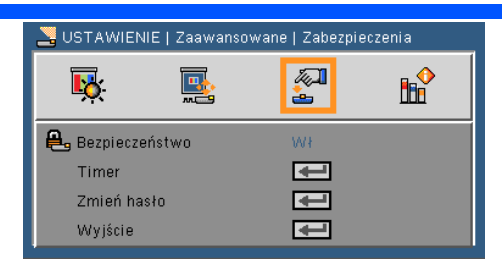

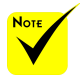

- Domyślna wartość kodu hasła wynosi "1234" (pierwsze użycie).
- Podczas wprowadzania hasła należy równocześnie naciskać na pilocie przycisk "NUM" i przyciski cyfrowe.

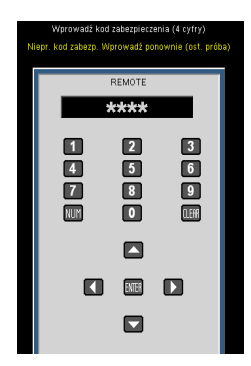

#### Bezpieczeństwo

- Wł: Wybierz "Wł", aby używać sprawdzania zabezpieczenia przy włączaniu projektora.
- Wył: Wybierz "Wył", aby można było włączać projektor bez sprawdzania hasła.

#### Timer zabezpieczający

Użyj tej funkcji aby ustawić jak długo (Miesiąc/Dzień/Godzina) projektor będzie używany. Gdy dany czas upłynie zostaniesz poproszony aby wprowadzić ponownie hasło.

#### Zmień hasło

- Pierwsze użycie:
	- 1. Naciśnij  $\bigcup$ , aby ustawić hasło.
	- 2. Hasło musi zawierać 4 cyfry.
	- 3. Użyj przycisków numerycznych pilota zdalnego sterowania do wprowadzenia nowego hasła, a następnie naciśnij przycisk  $\rightarrow$  w celu potwierdzenia hasła.

#### Zmień hasło:

- 1. Naciśnij  $\bigcup$ , aby wprowadzić stare hasło.
- 2. Użyj przycisku numerycznego do wprowadzenia aktualnego hasła, a następnie naciśnij  $\blacklozenge$  w celu potwierdzenia.
- 3. Wprowadź nowe hasło (długość 4 cyfry) przyciskami numerycznymi pilota zdalnego sterowania, a następnie naciśnij  $\rightarrow w$ celu potwierdzenia.

Polski ... 48

- 4. Wprowadź ponownie nowe hasło i w celu potwierdzenia naciśnij ↓.
- Po 3 krotnym wprowadzeniu nieprawidłowego hasła, projektor wyłączy się automatycznie.
- Jeśli hasło zostanie zapomniane należy skontaktować się z lokalnym biurem w celu uzyskania pomocy.

#### Wyjście

Aby wrócić do poprzedniego menu należy nacisnąć  $\blacklozenge$ .

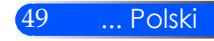

### *OPTIONS*

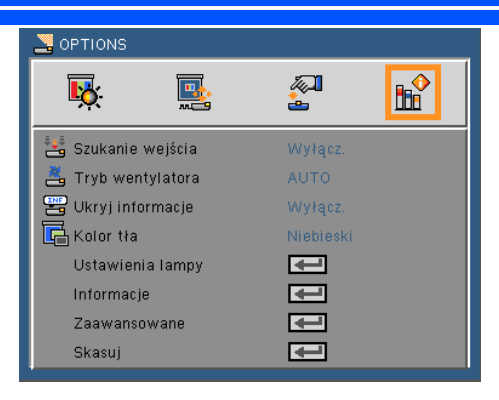

#### Szukanie wejścia

- $\blacktriangleright$  Wł: Po utraceniu bieżącego sygnału, projektor wyszuka inne sygnały.
- Wył: Projektor wyszuka wyłącznie bieżące połączenie wejścia.

#### Tryb wentylatora

- Auto: Wbudowane wentylatory uruchamiają się automatycznie z prędkością zmieniającą się w zależności od temperatury wewnętrznej.
- Szybki: działanie wbudowanego wentylatora z dużą prędkością.

Działanie wbudowanego wentylatora z dużą prędkością. Opcję tę należy wybrać, gdy projektor znajduje się na wysokości 760 m.n.p.m. lub wyższej.

#### Ukryj informacje

- $\blacktriangleright$  Wł: Wybierz "Wł" , aby ukryć komunikaty z informacjami.
- $\blacktriangleright$  Wył: Wybierz "Wył", aby pokazać komunikat "szukanie".

#### Kolor tła

Użyj tej funkcji do wyświetlenia ekranu "Czarny" lub "Niebieski", przy braku sygnału.

USTAWIENIE lampy/filtra

Patrz następna strona.

#### **Informacje**

Patrz strona 53.

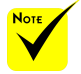

 $\triangleq$  Jeżeli zamontowano dodatkowy filtr pyłu, należy wybrać "Tryb wentylatora" "Szybki". Filtr pyłu jest wyposażeniem opcjonalnym i może nie być wymagany w niektórych regionach.

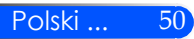

#### Zaawansowane

Patrz strona 54.

Skasuj

Wybierz "Wł", aby przywrócić parametry wyświetlania wszystkich menu do domyślnych ustawień fabrycznych.

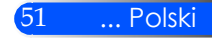

*OPCJE | Ustawienia lampy/filtra*

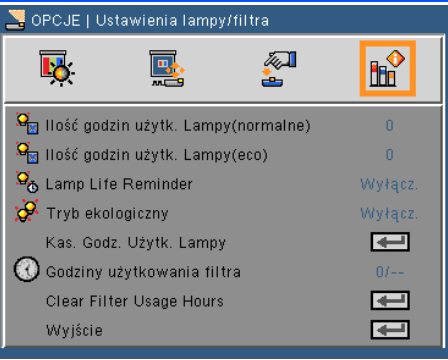

#### Ilość godzin użytk. Lampy(normalne)

Licznik czasu projekcji w trybie normalnym.

#### Ilość godzin użytk. Lampy(eco)

Licznik czasu projekcji w Tryb ekologicznylogiczny.

#### Lamp Life Reminder

Funkcję tą należy wybrać w celu wyświetlania lub ukrycia komunikatu o potrzebie zmiany lampy.

Wiadomość pojawi się gdy żywotność lampy się wyczerpie.

#### Tryb ekologicznylogiczny

Aby przygasić lampę projektora w celu zmniejszenia poboru mocy i zwiększenia żywotności lampy, należy wybrać "Wł.". Aby powrócić do trybu normalnego - wybrać "Wył.".

#### Kasuj licznik godzin

Zerowanie licznika czasu działania lampy po wymianie lampy.

#### Godziny użytkowania filtra

Licznik czasu projekcji z użyciem filtra.

#### Clear Filter Usage Hours

Zerowanie licznika filtra po jego wymianie.

#### Wyjście

Aby wrócić do poprzedniego menu należy nacisnąć  $\blacklozenge$ .

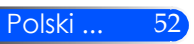

### *OPTIONS | Informacje*

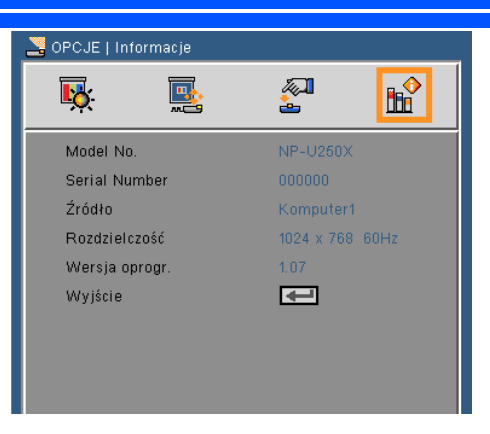

Informacje

Wyświetlenie na ekranie informacji projektora o źródle, rozdzielczości i wersji oprogramowania.

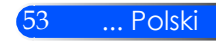

### *OPTIONS | Zaawansowane*

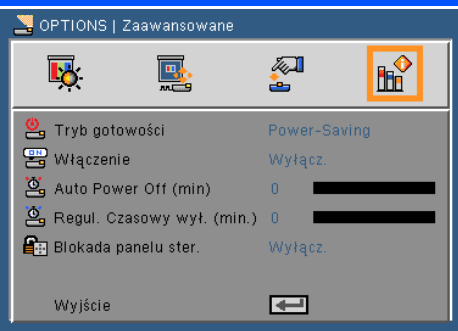

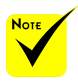

#### Wstrzymanie

- Wstrzymanie: Aby zmniejszyć pobór mocy do poniżej 0,5 W, wybrać "Wstrzymanie".
- Normalny: Aby powrócić do normalnego trybu zasilania wybrać "Normalny".

#### Włączenie

Aby włączyć tryb zasilania bezpośredniego, wybrać "Wł.". Projektor włączy się automatycznie, po podaniu zasilania, bez konieczności naciskania przycisku (1) na panelu sterowania, ani przycisku "POWER ON" na pilocie zdalnego sterowania.

#### Auto Power Off (min)

Ustawia odliczanie czasu do automatycznego wyłączenia. Licznik rozpoczyna odliczanie, przy braku wprowadzonego sygnału do wejścia projektora. Po zakończeniu odliczania, projektor wyłączy się automatycznie (w minutach).

#### Regul. Czasowy wył. (min.)

Ustawia odliczanie czasu do automatycznego wyłączenia. Wyłącznik czasowy rozpoczyna odliczanie, przy braku wprowadzonego sygnału do wejścia projektora. Po zakończeniu odliczania, projektor wyłączy się automatycznie (w minutach).

#### Blokada panelu ster.

Włączenie funkcji blokowania klawiatury powoduje blokadę panelu sterowania, możliwe jest jednak sterowanie projektorem za pomocą pilota. Wyłączenie blokady (wybór "Wył.") daje możliwość ponownego użycia panelu sterowania. Aby wyłączyć blokadę panelu sterowania należy nacisnąć na 10 sekund przycisk ENTER na obudowie projektora.

 Tryb oszczędności energii zablokuje następujące złącza, przyciski oraz funkcje gdy projektor znajdować się będzie w trybie oczekiwania:

- Gniazdo wyjścia audio
- Funkcje LAN i powiadomienie o poczcie
- Przyciski inne niżprzycisk MOCY w gablocie
- Przyciski inne niż przycisk MOCY na pilocie
- Złącze sterowania z PC
- Virtual Remote Tool, PC Control Utility Pro 4

### *Dodatki*

### **Rozwiązywanie problemów**

 *W przypadku pojawienia się problemów z projektorem, należy zapoznać się z poniższymi informacjami. Jeżeli problem nie zniknie, należy skontaktować się ze sprzedawcą lub centrum serwisowym.*

#### **Problem: Brak obrazu na ekranie**

- Upewnić się, ze wszystkie kable zasilające i wtyczki są prawidłowo podłączone, zgodnie z opisem w części "Instalacja".
- Sprawdzić, czy styki złączy nie są zagięte ani złamane.
- Sprawdź, czy lampa projektora została prawidłowo zainstalowana. Sprawdź część "Wymiana lampy".
- Upewnij się, że zdjęta została pokrywa obiektywu oraz, że został włączony projektor.
- ▶ Upewnij się, że nie jest włączona funkcja "AV-MUTE".

#### **Problem: Obraz częściowy, przesunięty lub nieprawidłowo wyświetlany**

- Przycisnąć przycisk "AUTO ADJ." na pilocie lub na panelu sterowania.
- Jeśli używany jest komputer PC:

W systemie Windows 95, 98, 2000, XP, Windows 7:

- 1. Z ikony "Mój komputer", otworzyć "Panel sterowania" i dwukrotnie kliknąć na ikonę "Ekran".
- 2. Wybierz zakładkę "USTAWIENIE".
- 3. Kliknąć na "Zaawansowane".

W systemie Windows Vista:

- 1. Z ikony "Mój komputer", otworzyć "Panel sterowania" i dwukrotnie kliknąć na ikonę "Wygląd i personalizacja".
- 2. Wybrać "Personalizacja".
- 3. Kliknąć "USTAWIENIE ekranu", a następnie kliknąć na "USTAWIENIE zaawansowane".

 **Jeśli projektor nadal nie wyświetla całego obrazu, konieczna będzie także zmiana używanego monitora. Sprawdź następujące czynności.**

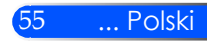

### *Dodatki*

- 4. Sprawdź, czy ustawienie rozdzielczości wyświetlania jest niższe lub równe od UXGA (1600 x 1200).
- 5. Wybierz przycisk "Zmień" w zakładce "Monitor".
- 6. Kliknij "Pokaż wszystkie urządzenia". Następnie, wybierz "Standardowe typy monitorów" w oknie SP; wybierz wymagany tryb rozdzielczości w oknie "Modele".
- Jeśli używany jest komputer notebook:
	- 1. Najpierw, wykonaj czynności wymienione powyżej w celu regulacji rozdzielczości komputera.
	- 2. Przełączyć USTAWIENIE wyjścia. Przykład: [Fn] + [F4]

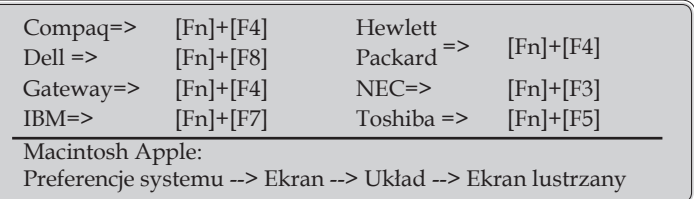

 W przypadku trudności ze zmianą rozdzielczości lub przy zatrzymywaniu działania monitora należy ponownie uruchomić cały sprzęt, włącznie z projektorem.

#### **Problem: Ekran komputera notebook lub komputera Power-Book nie wyświetla prezentacji**

Jeśli używany jest komputer notebook:

Niektóre notebooki mogą wyłączać ich własne ekrany, gdy używane jest drugie urządzenie wyświetlania. Każdy z nich stosuje własną metodę reaktywacji. Sprawdź podręcznik komputera w celu uzyskania szczegółowych informacji.

#### **Problem: Niestabilny lub migający obraz**

- $\blacktriangleright$  Wyregulować parametr "Faza". Więcej informacji w części "USTAWIENIE".
- Zmień ustawienie kolorów monitora w komputerze.

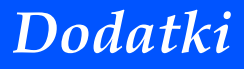

#### **Problem: Pionowy, migający pasek na obrazie**

- ▶ Wyregulować za pomocą parametru "Zegar".
- Sprawdź i skonfiguruj ponownie tryb wyświetlania karty graficznej w celu uzyskania jej zgodności z projektorem.

#### **Problem: Brak ostrości obrazu**

- Wyreguluj Wyostrzanie pokrętłem na obiektywie projektora.
- Upewnić się, że ekran jest w prawidłowej odległości 130 do 314 mm [U300X/U250X]/148 do 311 mm [U310W/U260W] od projektora (patrz strona 29).

#### **Problem: Rozciągnięty obraz przy wyświetlaniu tytułu DVD w formacie 16:9**

Projektor automatycznie wykrywa DVD 16:9 i dopasowuje współczynnik proporcji dopasowując do pełnego ekranu z ustawieniem domyślnym 4:3.

Jeśli obraz jest nadal rozciągnięty, będzie potrzebna także regulacja współczynnika proporcji poprzez następujące czynności:

- Wybrać współczynnik proporcji 4:3 na odtwarzaczu DVD, jeżeli odtwarzana jest płyta DVD 16:9.
- $\blacktriangleright$  Jeżeli nie da się wybrać współczynnika proporcji 4:3 na odtwarzaczu DVD, należy to zrobić w menu ekranowym.

#### **Problem: Odwrócony obraz**

Wybierz "USTAWIENIE -> Projekcja" w menu OSD i wyreguluj kierunek projekcji.

#### **Problem: Przepaliła się lampa generując trzaskający dźwięk**

 $\triangleright$  Po osiągnięciu przez lampę końca żywotności, może się ona przepalić generując wysoki, trzaskający dźwięk. W takim przypadku, projektor nie włączy się dopóki nie zostanie wymieniona lampa. Aby wymienić lampę należy wykonać procedury wymienione w części "Wymiana lampy" na stronach 53-54.

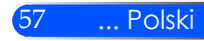

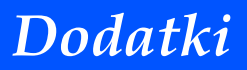

#### **Problem: Komunikat diody LED**

#### **Wskaźnik zasilania**

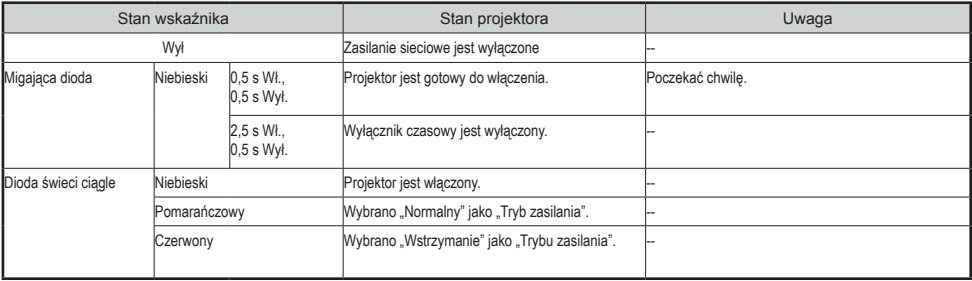

#### **Wskaźnik stanu**

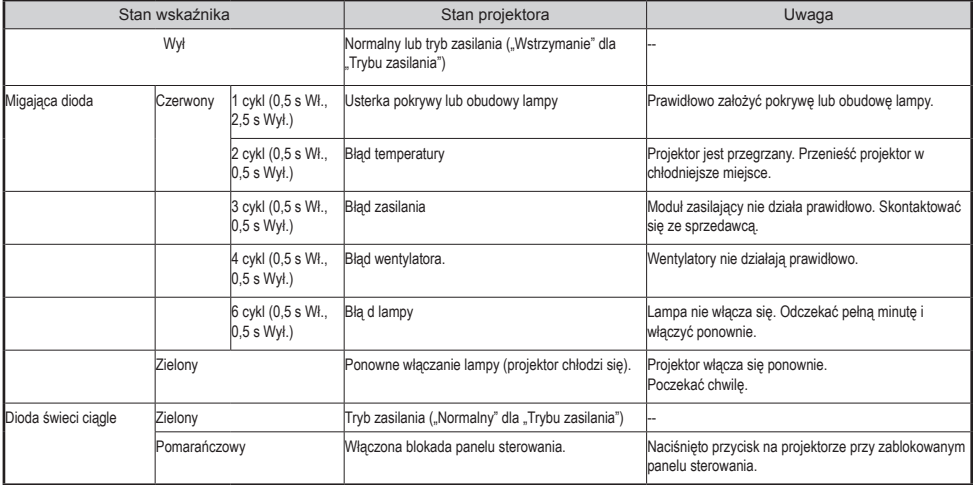

#### **Lampka sygnalizacyjna**

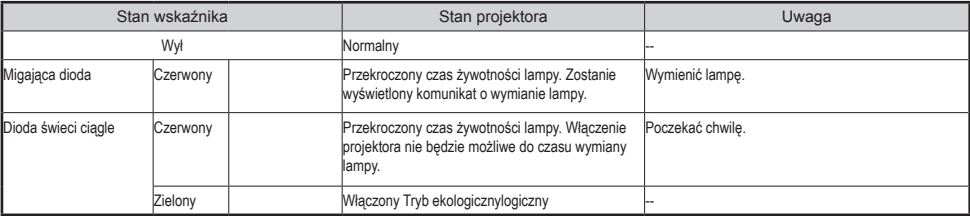

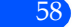

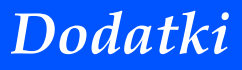

#### **Problem: Komunikaty przypominające**

 Przegrzanie – projektor przekroczył zalecaną temperaturę pracy i musi zostać schłodzony przed ponownym użyciem.

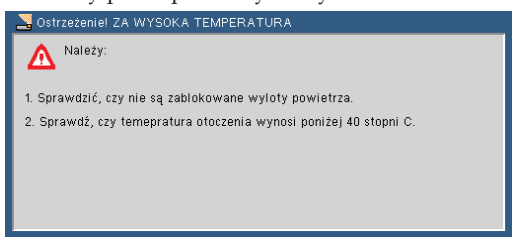

 Wymiana lampy – lampa zbliża się do przekroczenia żywotności. Przygotuj się, aby wymienić ją niedługo.

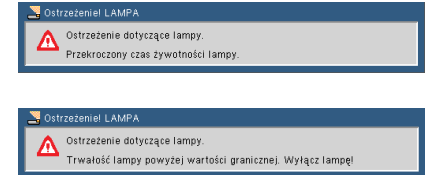

UWAGA: Kontynuacja używania projektora przez kolejne 100 godzin po wyczerpaniu życia baterii, spowoduje iż projektor sie nie włączy.

W takim przypadku, po zastąpieniu lampy, podłącz po prądu a następnie wciśnij klawisz HELP [POMOC] na pilocie. Pozwoli ci to na włączenie projektora. Wyczyść godziny lampy wybierąjac "OPTIONS" -> " Ustawienia lampy/filtra"-> "Clear Filter Usage Hours" z menu.

Usterka wentylatora – wentylator systemowy nie działa.

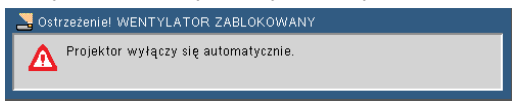

Czyszczenie filtra

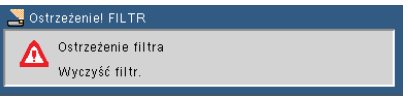

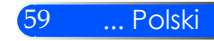

Komunikat dotyczący czyszczenia filtra pojawia się na jedną minutę podczas włączania i wyłączania projektora. Aby skasować ten komunikat, należy przycisnąć dowolny przycisk na projektorze lub na pilocie.

### **Czyszczenie filtra**

Gąbka filtra powietrza zapobiega przedostawaniu się pyłu i kurzu do wnętrza projektora i dlatego wymaga częstego czyszczenia. Jeżeli filtr jest zabrudzony lub zatkany, projektor może się przegrzać.

#### **A** OSTRZEŻENIE:

- Przed wymianą filtra projektor należy wyłączyć i wyjąć wtyczkę zasilania z gniazda.
- Zewnętrzną część pokrywy filtra można czyścić wyłącznie odkurzaczem.
- Nie próbować używać projektora bez pokrywy filtra.

#### **Czyszczenie filtra powietrza**

Użyć małego odkurzacza przeznaczonego do komputerów i innego sprzętu biurowego.

Jeżeli brud jest trudny do usunięcia lub filtr jest uszkodzony, prosimy o kontakt ze sprzedawcą w celu zakupu nowego filtra.

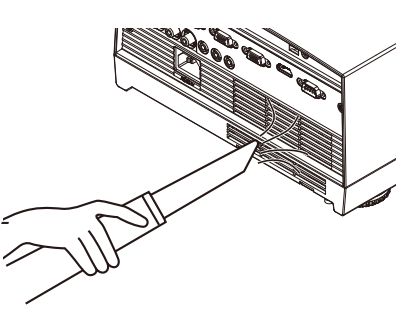

#### **Wymiana filtra**

#### **A** OSTRZEŻENIE:

- Przed wymianą filtra usinąć kurz i brud z obudowy projektora.
- W projektorze znajdują się precyzyjne elementy. Podczas wymiany filtra należy chronić je przed kurzem i brudem.
- Nie myć filtra wodą. Woda uszkodzi membranę filtra.
- Prawidłowo założyć pokrywę filtra. Nieprawidłowe założenie może spowodować nieprawidłowe działanie projektora.

#### **Sposób postępowania:**

- 1. Odłączyć kabel zasilający.
- 2. Wyciągnąć filtr.
- 3. Wymienić filtr.
- 4. Założyć nowy filtr wykonując w/w czynności w odwrotnej kolejności.
- 5. Po wymianie filtra, aby skasować licznik użycia filtra, włączyć zasilanie, nacisnąć przycisk [MENU] -> OPCJE | Ustawienia lampy/filtra -> Kasuj licznik użycia filtra. Patrz strona 52.

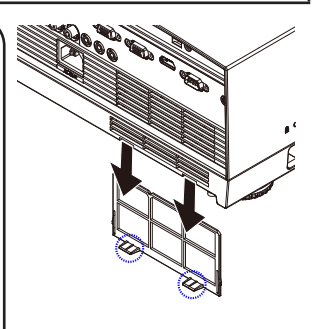

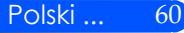

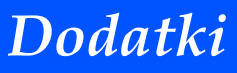

### **Wymiana lampy**

#### **(opcjonalna lampa NP19LP (U250X/U260W)/NP20LP (U300X/ U310W))**

Projektor wykrywa w wyłączonym trybie eko czas do wymiany lampy po 2500 godzinach (U250X/U260W)/2500 godzinach (U $300X/U310W$ ). Gdy dioda zasilania "Power" miga na czerwone, a na ekranie pojawia się poniższy komunikat, oznacza to wykrycie przez projektor, że lampa zbliża się do końca swojej żywotności (patrz strona 27). Zostanie wyświetlony komunikat ostrzegawczy

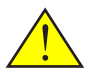

Ostrzeżenie: Aby uniknąć poparzenia, przed wymianą lampy odczekać co najmniej 60 minut na schłodzenie projektora!

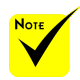

 $\div$  Żywotność lampy we włączonym trybie Eko: aż do 3000 godzin (U300X/ U310W) i aż do 4000 godzin (U250X/ U260W).

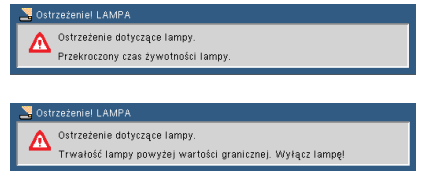

Po pojawieniu się tego komunikatu należy możliwie jak najszybciej wymienić lampę. Przed wymianą lampy należy odczekać co najmniej 60 minut, aby umożliwić wystygnięcie

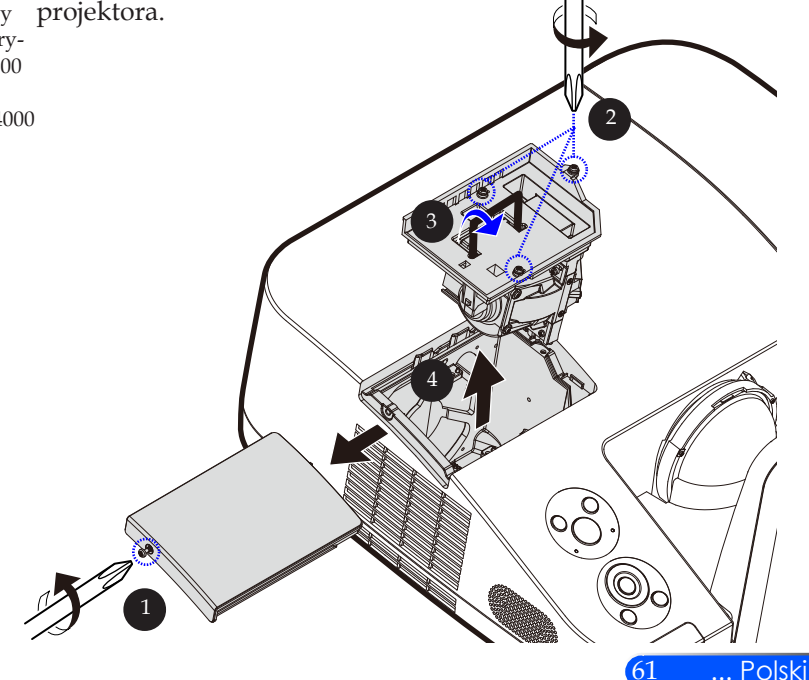

## *Dodatki*

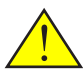

Ostrzeżenie: Aby zmniejszyć zagrożenie osobistych obrażeń, nie wolno upuścić modułu lampy lub dotykać do żarówki lampy. Żarówka może być uszkodzona i po upuszczeniu może spowodować obrażenia.

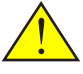

obudowie lampy. Nie dotykać palcami powierzchni szkła w obudowie lampy. Odbicie palców na powierzchni szkła może spowodować niepożądane cienie i pogorszyć jakość obrazu.

#### **Procedura wymiany lampy:**

- 1. Wyłączyć zasilanie projektora naciskając przycisk "POWER OFF" na pilocie lub przycisk $\bigcirc$  na panelu sterowania.
- 2. Zaczekaj na ochłodzenie się projektora, przez co najmniej 60 minut.
- 3. Odłącz przewód zasilający.
- 4. Odkrecić śrubokretem wkret w pokrywie. <sup>O</sup>
- 5. Podnieś do góry i zdejmij pokrywę.
- 6. Okręcić 3 wkręty <sup>2</sup> z modułu lampy i pociągnąć za uchwyt do góry.
- 7. Wyciągnąć moduł lampy.
- 8. Włożyć nowy moduł lampy wykonując w/w czynności w odwrotnej kolejności. Upewnić się, że wkręty modułu lampy i pokrywy lampy są właściwie dokręcone.
- 9. Po wymianie lampy, aby skasować licznik użycia filtra, włączyć zasilanie, nacisnąć przycisk [MENU] -> OPCJE | Ustawienia Nie rozbić szkła w lampy/filtra -> Kasuj licznik godzin. Patrz strona 52.

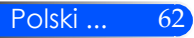

## *Dodatki*

### **Procedura czyszczenia zwierciadła asferycznego i obiektywu**

Jeżeli zwierciadło sferyczne lub obiektyw projektora są zakurzone lub zaplamione, należy je wyczyścić w sposób podany poniżej.

- 1. Wyłączyć projektor i pozostawić do schłodzenia.
- 2. Wyłączyć kabel zasilający z gniazda.
- 3. Zdmuchnąć kurz dmuchawą do aparatów, którą można nabyć w sklepach fotograficznych. Delikatnie przetrzeć zwierciadło lub obiektyw ściereczką czyszczącą.

#### **OSTRZEŻENIE:**

- Nie wycierać zwierciadła pokrytego kurzem. Najpierw kurz należy zdmuchnąć za pomocą dmuchawy.
- Do wycierania zwierciadła i obiektywu zawsze używać ściereczki czyszczącej.
- Do wycierania zwierciadła i obiektywu nie należy używać zbyt dużej siły, ponieważ może to spowodować uszkodzenie ich powierzchni.
- Wycieranie może spowodować zarysowanie zwierciadła lub obiektywu. Zarysowanie zwierciadła lub obiektywu powoduje pogorszenie charakterystyk optycznych projektora. Wpływ zarysowania na charakterystyki optyczne zależy od wielkości zarysowań.
- Ściereczki nie należy zwilżać środkami czyszczącymi ani żadnymi innymi środkami chemicznymi, ponieważ może to zabrudzić ściereczkę i spowodować poważne uszkodzenia powierzchni zwierciadła lub obiektywu.

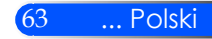

### **Dane techniczne**

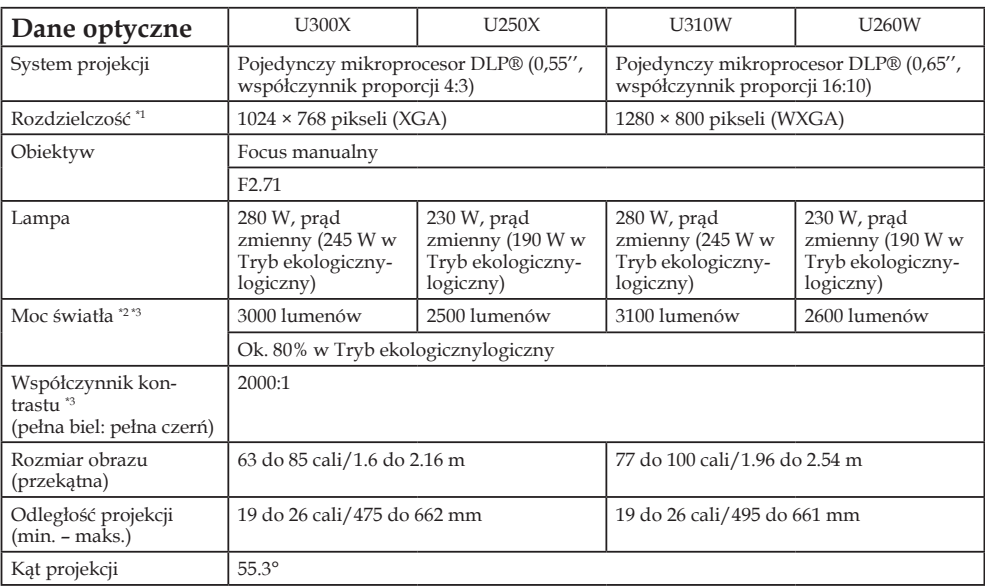

\*1 Więcej niż 99,99% efektywnych pikseli.

\*2 Wartość mocy świetlnej (lumeny) gdy [Tryb obrazu] jest ustawiony w menu jako [Duża jasność]. Inny wybór dla [Tryb obrazu] może spowodować lekki spadek mocy światła.

\*3 Zgodność z ISO21118-200

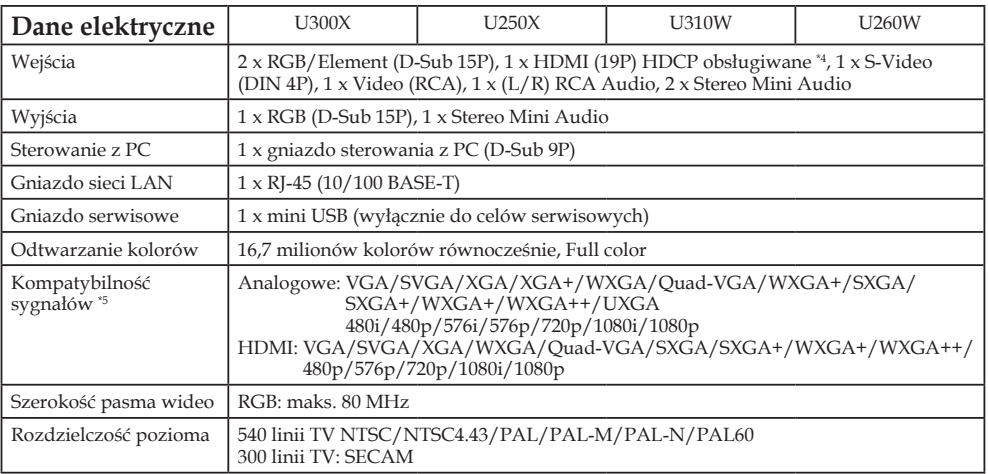

### *Dodatki*

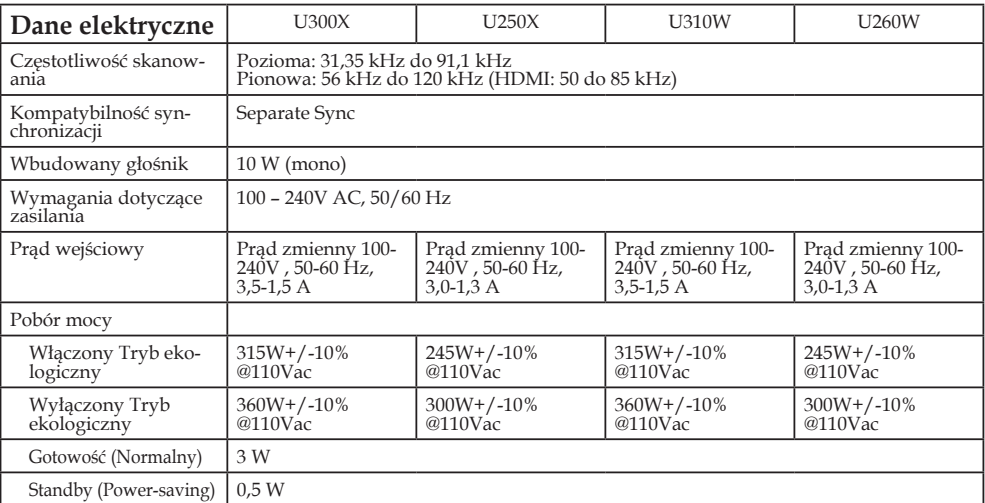

\*4 HDMI® (głęboki kolor, synchronizacja ustna) z HDCP<br>Co to jest technologia HDCP/HDCP?<br>HDCP jest to system zabezpieczający przed nielegalnym kopiowaniem danych wideo przesyłanych<br>cyfrowej). HDCP jest to system zabezpiecza za pomoci cyntowych inietejsow wzkaznienia w przez więkach z polskie z polskie z powodu zachowych mietejsowych wzkazało od razu nieprawidłowego działania projektora. Z powodu wdrożenia systemu HDCP, mogą wystąpić przypadki

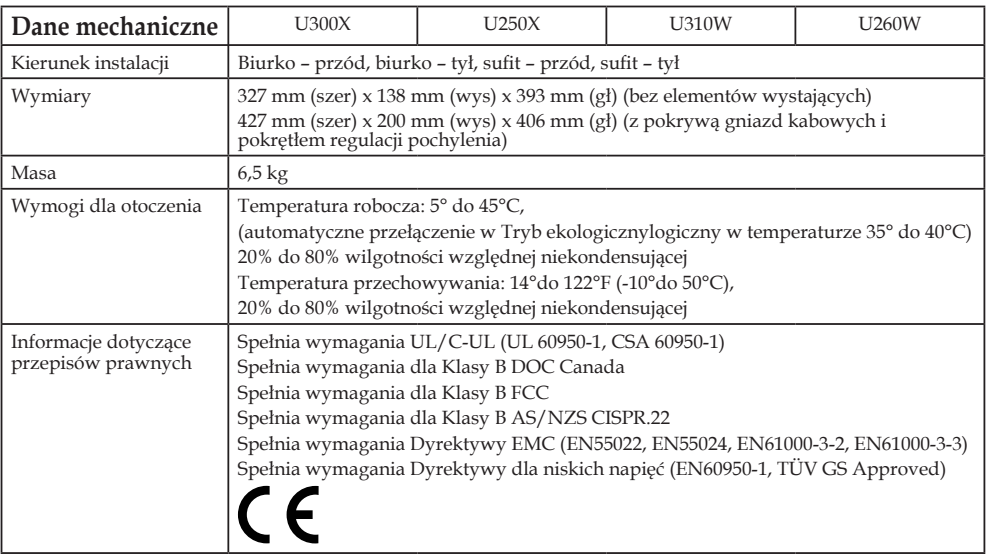

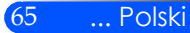
## **Tryby zgodności Analogowy RGB**

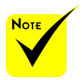

- (\*1)Częstotliwość natywna w modelu XGA (U300X/ U250X).
- (\*2)Częstotliwość natywna w modelu WXGA (U310W/ U260W).
- (\*3) Projektor może odmówić poprawnego wyświetlenia danych sygnałów gdy [AUTO] zostało wybrane z [Wsp. Proporcji] w menu na ekranie. Domyślym ustawieniem dla [AUTO] jest [Wsp. Proporcji]. Aby wyświetlić dane sygnały, wybierz [16:9] dla [Wsp. Proporcji].

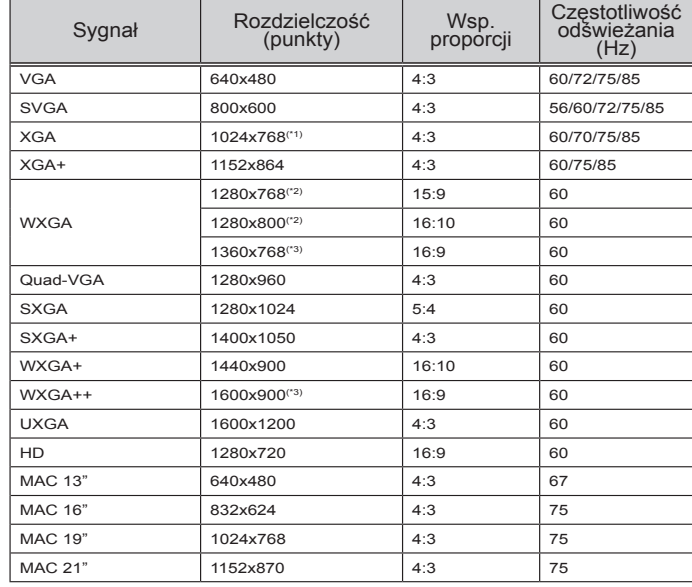

### **HDMI**

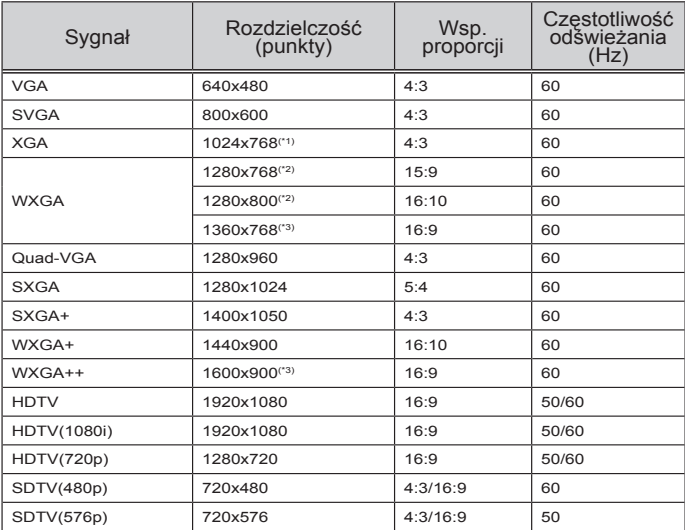

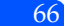

### **Komponentowy**

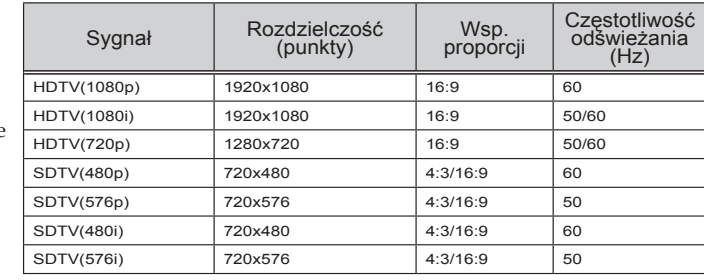

### **Kompozytowe wideo/S-Video**

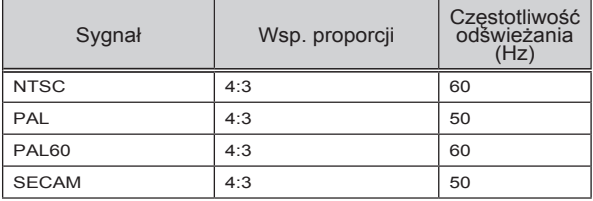

#### **WSKAZÓWKA:**

- Obraz z wyższą lub niższą częstotliwośćią niż natywna częstotliwość projektora (U300X/U250X: 1024 x 768/U310W/U260W: 1280 x 800) nie zostanie wyświetlona w technologi skalowania.
- Synchronizacja w zielonym lub kompoztyowym sygnale synchronizacyjnym nie jest obsługiwana.
- Sygnały inne niż te wspomniane w powyższej tabeli mogą zostać wyświetlone niepoprawne. Jeśli dany problem się pojawi, proszę odświeżyć proporcje częstotliwości w swoim komputerze. Proszę zapoznać się z sekcją pomoc dotyczącą właściwości wyświetlania w swoim komputerze.

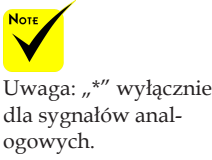

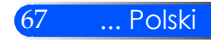

## **Instalacja przy montażu sufitowym**

- 1. Aby uniknąć uszkodzenia projektora, należy użyć zestawu do montażu sufitowego.
- 2. W przypadku zakupu uchwytu sufitowego innej firmy, należy się upewnić, że wkręty mocujące projektor do uchwytu spełniają następujące wymagania:
	- **Typ śruby: M4**
	- **Maksymalna długość śruby: 8 mm**
	- **Minimalna długość śruby: 6 mm**

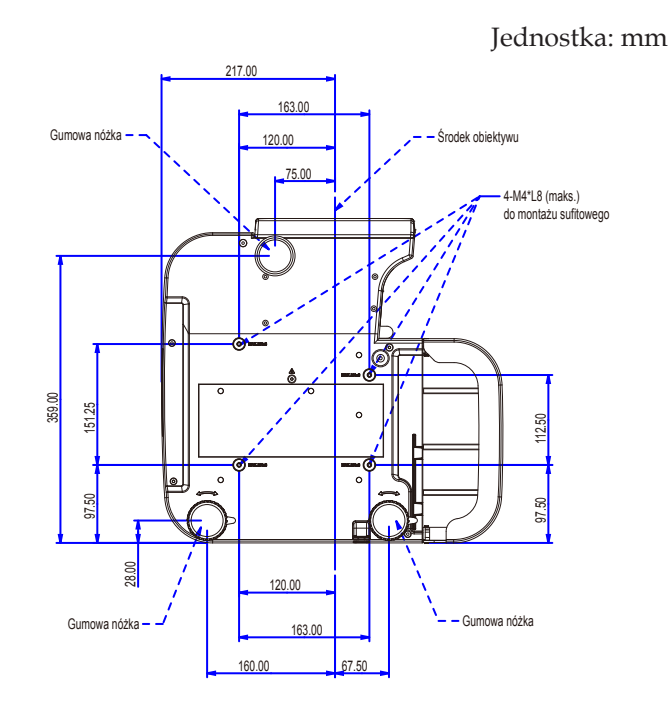

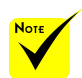

Należy pamiętać, że uszkodzenie spowodowane nieprawidłową instalacją spowoduje unieważnienie gwarancji.

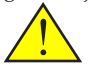

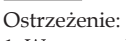

- 1. W przypadku zakupu uchwytu sufitowego innej firmy, należy się upewnić, że odległość od dolnej pokrywy projektora i sufitu wynosi co najmniej 10 cm.
- 2. Unikać umieszczania projektora w pobliżu źródeł ciepła, takich jak klimatyzatory i grzejniku, ponieważ może to spowodować jego przegrzanie i automatyczne wyłączenie.
- 3. Uchwyt sufitowy należy zamocować do metalu, betonu lub drewna.

Polski ... 68

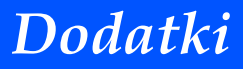

## **Wymiary obudowy**

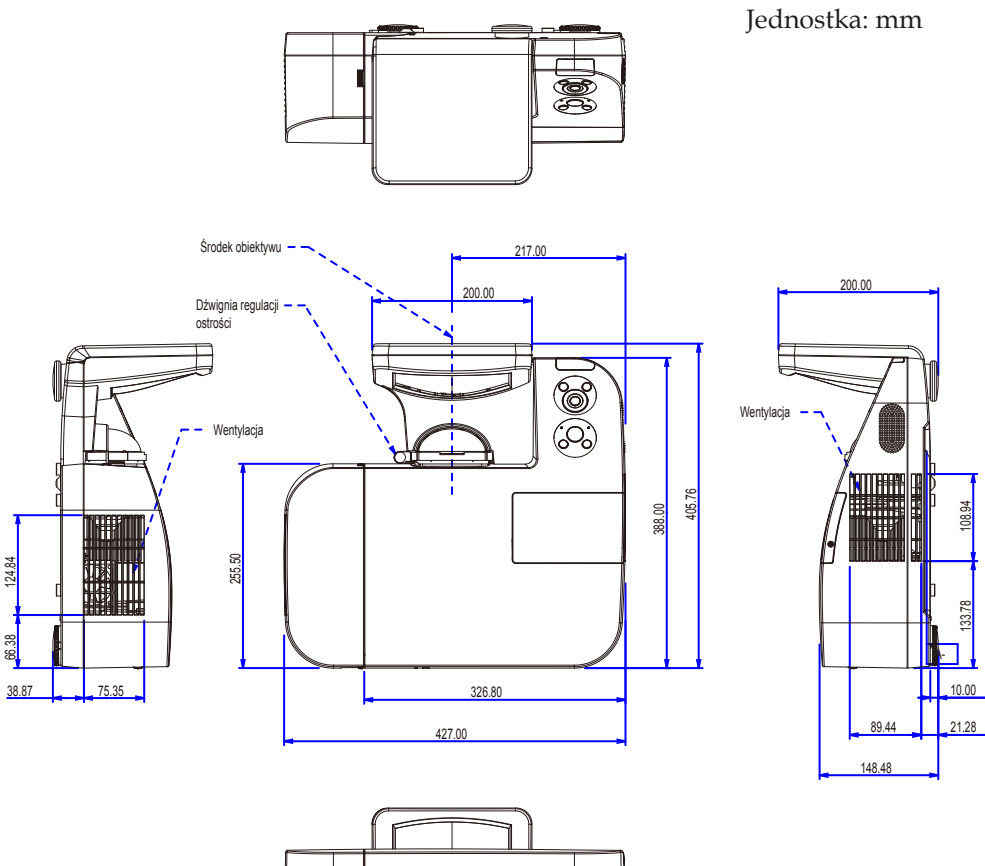

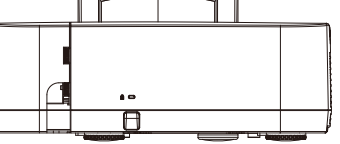

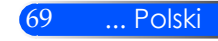

## **Rozmieszczenie pinów złącza wejściowego D-Sub COMPUTER**

### **15-pinowe złącze Mini D-Sub**

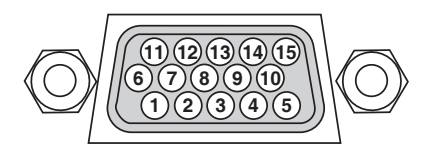

**Poziom sygnału Sygnał wideo: 0,7Vp-p (analogowy) Sygnał synchronizacji: Poziom TTL**

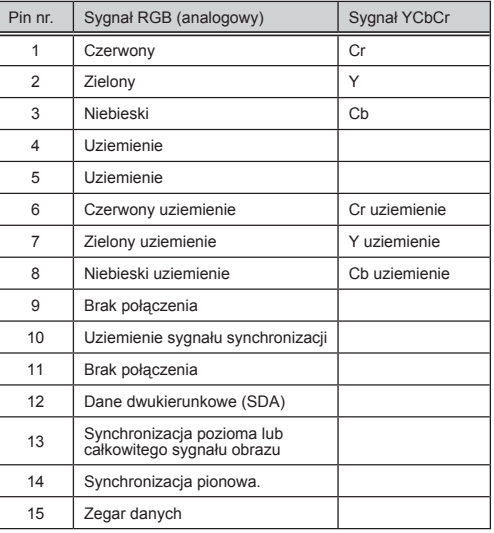

#### **COMPUTER 1 IN** UWAGA: Piny nr 12 i 15 są wymagane dla funkcji DDC/CI.

## **Kody sterujące PC i połączenie kablowe**

### **Kody sterujące PC**

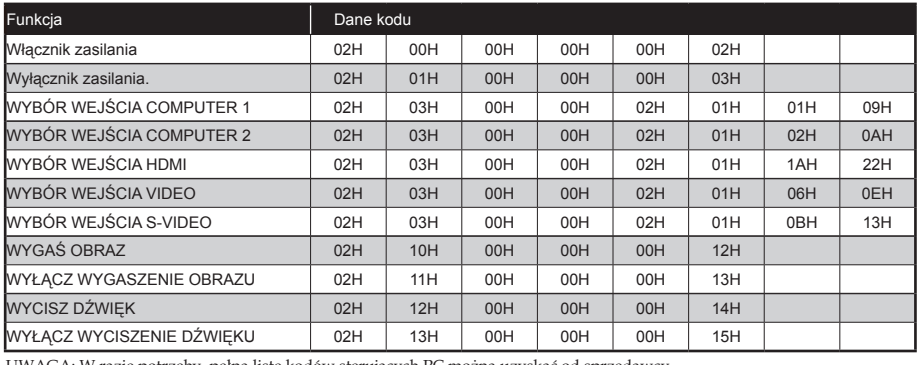

UWAGA: W razie potrzeby, pełną listę kodów sterujących PC można uzyskać od sprzedawcy.

#### **Złącze kablowe**

#### **Protokół łączności**

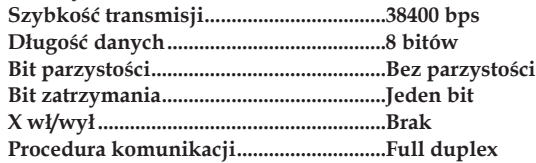

#### **Złącze sterowania z PC (D-Sub 9P)**

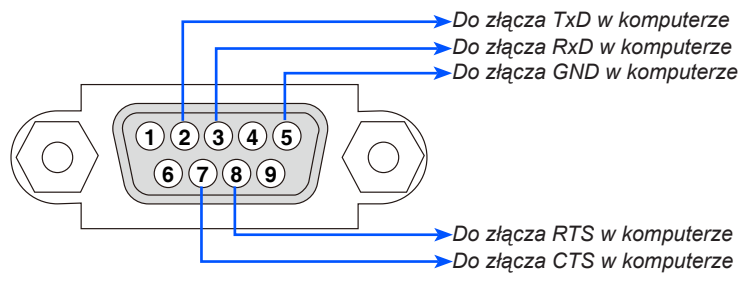

UWAGA 1: Styki 1, 4, 6 i 9 nie są używane.

UWAGA 2: Zworka "Żądanie wysyłki" i "Gotowy do wysyłki" na obu końcach kabla dla ułatwienia połączenia kablowego.

### **Lista sprawdzeń przy usuwaniu usterek**

Przed skontaktowaniem się ze sprzedawcą lub serwisem, należy wykonać czynności podane na poniższej liście, aby upewnić się, że konieczna jest naprawa. Należy skorzystać z rozdziału "Usuwanie usterek" z niniejszej instrukcji. Poniższa lista sprawdzeń pomoże nam w bardziej skutecznym usunięciu problemu.

**Zasilanie** Brak zasilania (wskaźnik POWER nie świeci na niebiesko). Wtyczka kabla zasilającego jest całkowicie włożona do gniazda ściennego. Pokrywa lampy jest prawidłowo założona. Licznik godzin lampy (licznik działania lampy) został skasowany po wymianie lampy. Brak zasilania nawet po naciśnięciu włącznika i przytrzymaniu przez 1 sekundę. Wyłączenie podczas działania. Wtyczka kabla zasilającego jest całkowicie włożona do gniazda ściennego. Pokrywa lampy jest prawidłowo założona. Wyłączone zarządzanie zasilaniem (wyłącznie dla modeli z funkcją zarządzania zasilaniem). **Wideo i Audio** Żaden obraz z komputera lub urządzenia wideo nie jest wyświetlany przez projektor. Ciągle brak obrazu, nawet po podłączeniu projektora do wyłączonego komputera i po włączeniu komputera. Włączenie przesyłania sygnału z notebooka do projektora. • *Kombinacja przycisków funkcyjnych włączających/wyłączających ekran zewnętrzny. Zazwyczaj jest to kombinacja przycisku "Fn" z jednym z 12 przycisków funkcyjnych.* Brak obrazu (niebieskie tło). Ciagle brak obrazu, nawet po naciśnieciu przycisku "AUTO AD-JUST". Ciagle brak obrazu nawet po zresetowaniu projektora za pomoca funkcij [RESET] z menu. Wtyczka kabla sygnałowego jest całkowicie włożona do złącza wejściowego. Komunikat na ekranie. ( \_\_\_\_\_\_\_\_\_\_\_\_\_\_\_\_\_\_\_\_\_\_\_\_\_\_\_\_\_\_\_\_\_\_\_\_\_\_\_\_\_\_\_\_\_ ) Źródło podłączone do projektora jest włączone i dostępne. Ciagle brak obrazu, nawet po regulacji jasności j/lub kontrastu. Rozdzielczość i częstotliwość źródła wejściowego jest obsługiwana przez projektor. Obraz jest zbyt ciemny. Pozostaje bez zmian, nawet po regulacji jasności j/lub kontrastu. Obraz jest zniekształcony Obraz wyświetlany jest jako trapezowy (nie zmienia się nawet po regulacji za pomoca funkcji [TRAPEZ]). Części obrazu nie są widoczne. Brak zmian, nawet po naciśnięciu przycisku "AUTO AD.IIJST" Brak zmian nawet po zresetowaniu projektora za pomocą funkcji [RESET] z menu. Przesunięcie obrazu w pionie lub w poziomie. Prawidłowy sygnał komputerowego dla USTAWIENIE w poziomie i w pionie. Rozdzielczość i częstotliwość źródła wejściowego jest obsługiwana przez projektor. Niektóre piksele nie są widoczne. Obraz migocze. Brak zmian, nawet po naciśnięciu przycisku "AUTO ADJUST". Brak zmian nawet po zresetowaniu projektora za pomocą funkcji [RESET] z menu. Obraz migocze lub kolory są przesunięte w stosunku do sygnału z komputera. Obraz rozmazany lub nieostry. Brak zmian, nawet po sprawdzeniu rozdzielczości sygnału w komputerze i zmiany na rozdzielczość fabryczną projektora. Odległość projekcji wynosi 130 do 314 mm dla U300X/U250X i 148 do 311 mm dla U310W/U260W. Brak zmian, nawet po regulacji ostrości. Brak dźwięku. Kabel audio jest prawidłowo podłączony do wejścia audio projektora. Brak zmian, nawet po regulacii głośności. \* Poniższe strony należy wydrukować. **Częstość występowania** zawsze czasami (jak często?\_\_\_\_\_\_\_\_\_\_\_\_\_\_\_\_\_\_\_\_\_\_\_) Inne (\_\_\_\_\_\_\_\_\_\_\_\_\_\_\_\_\_\_)

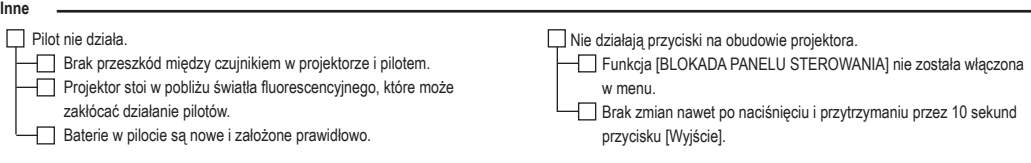

#### **Informacje o zastosowaniu i otoczeniu, w którym używany jest projektor.**

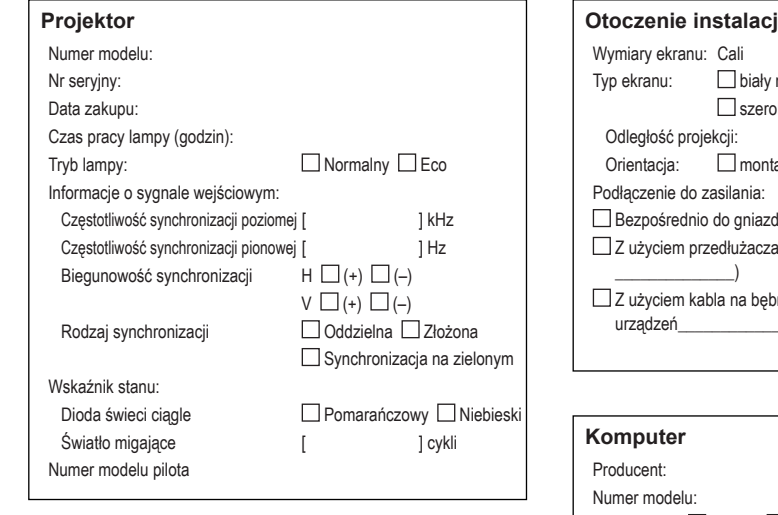

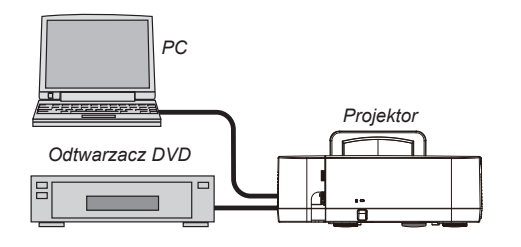

#### **Kabel sygnałowy**

Standardowy kabel NEC lub kabel innego producenta? Numer modelu: Długość: cali/m Wzmacniacz rozdzielający Numer modelu: Przełącznica Numer modelu:

Adapter

Numer modelu:

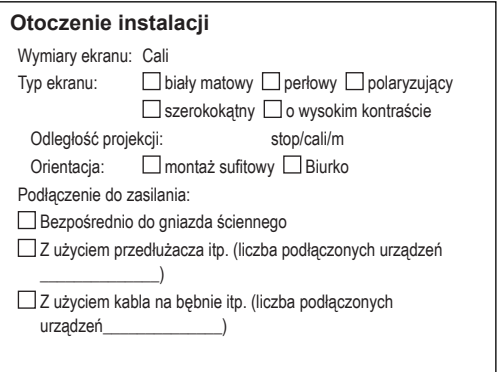

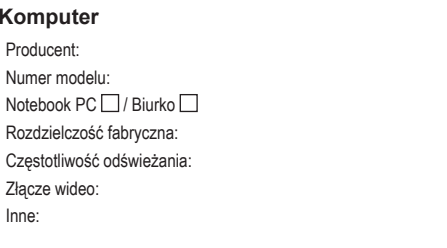

#### **Urządzenie wideo**

VCR, odtwarzacz DVD, kamera wideo, gra komputerowa lub inne Producent:

Numer modelu:

Niektóre modele w tej rodzinie produktów mają certyfikat zgodności z TCO. Wszystkie modele o poświadczeniu z TCO mają symbol TCO na tabliczce znamionowej (na spodzie produktu). Pełna lista naszych projektorów z certyfikatem TCO (wyłącznie w języku angielskim) jest dostępna na naszej witrynie pod adresem http://www.necdisplay.com/ap/en\_projector/tco/index.html.

Certyfikat TCO, opracowany przez firmę TCO Development, to międzynarodowa norma z zakresu ochrony środowiska i ergonomii dla urządzeń informatycznych.

W niektórych przypadkach nasza firma może zamieścić w witrynie internetowej listę modeli z certyfikatem TCO przed umieszczeniem takiego symbolu na produkcie. Różnica w czasie jest związana z datą otrzymania certyfikatu w stosunku do daty produkcji danego projektora.

# **NEC**

© NEC Display Solutions, Ltd. 2010-2011 7N951535